# Contractor Login

# **1. Home**

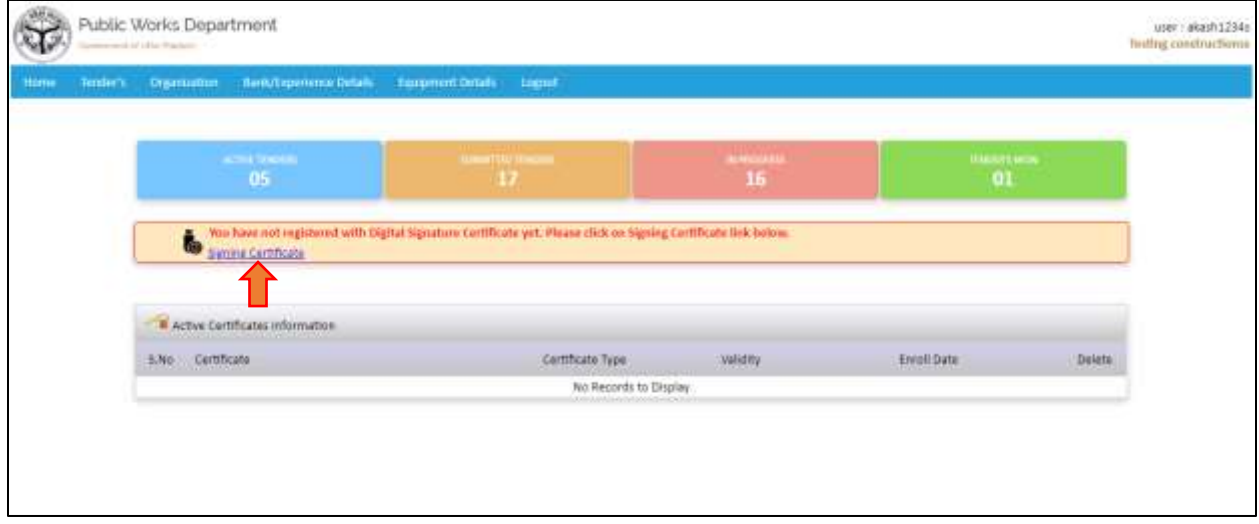

Register Signing Certificate

- Click on link signing Certificate to register the certificate and follow the process for the same.

NOTE: Please use Internet Explorer to register the digital Signing Certificate

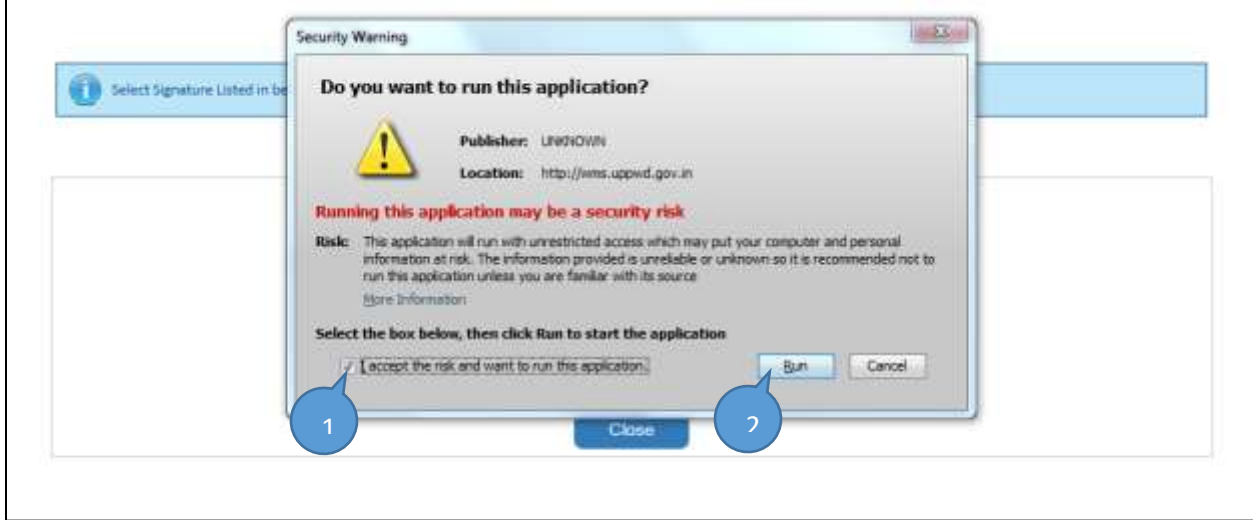

Click on the check box and then click on run button to start

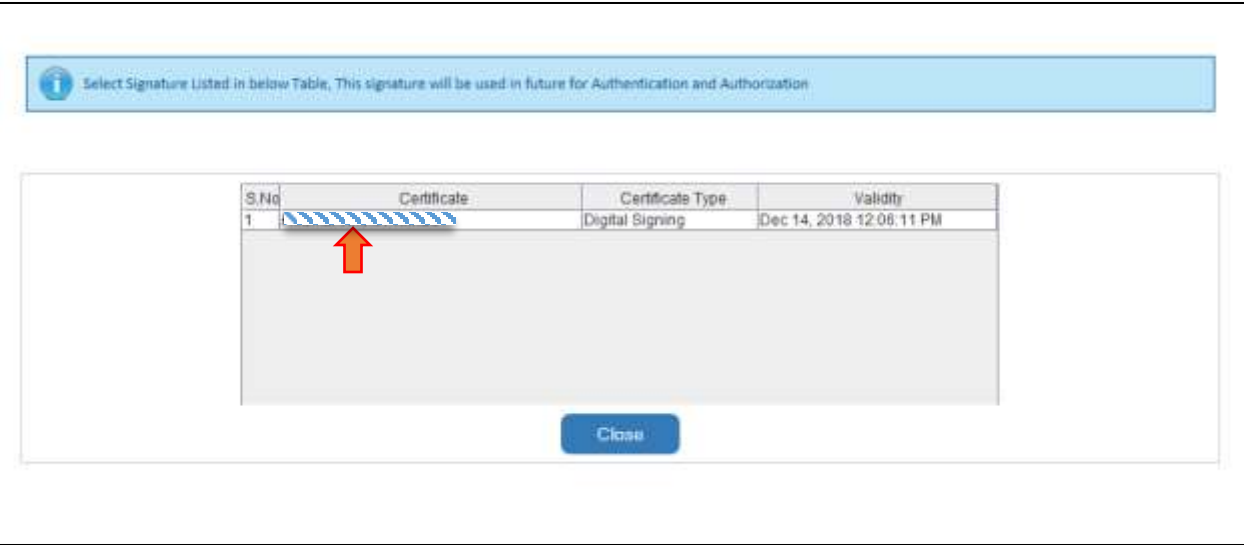

- After complete the process signing certificate details will display in table format.
- Click on the certificate tab to register.

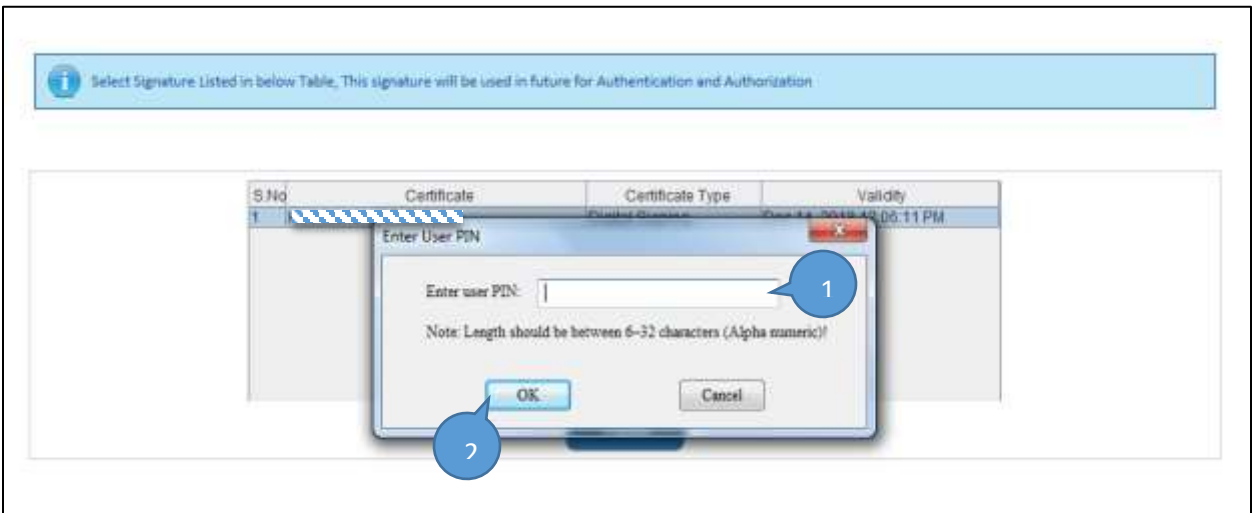

- After clicking on certificate it will ask for the User PIN.
- Enter the user Pin and follow the process as shown below.

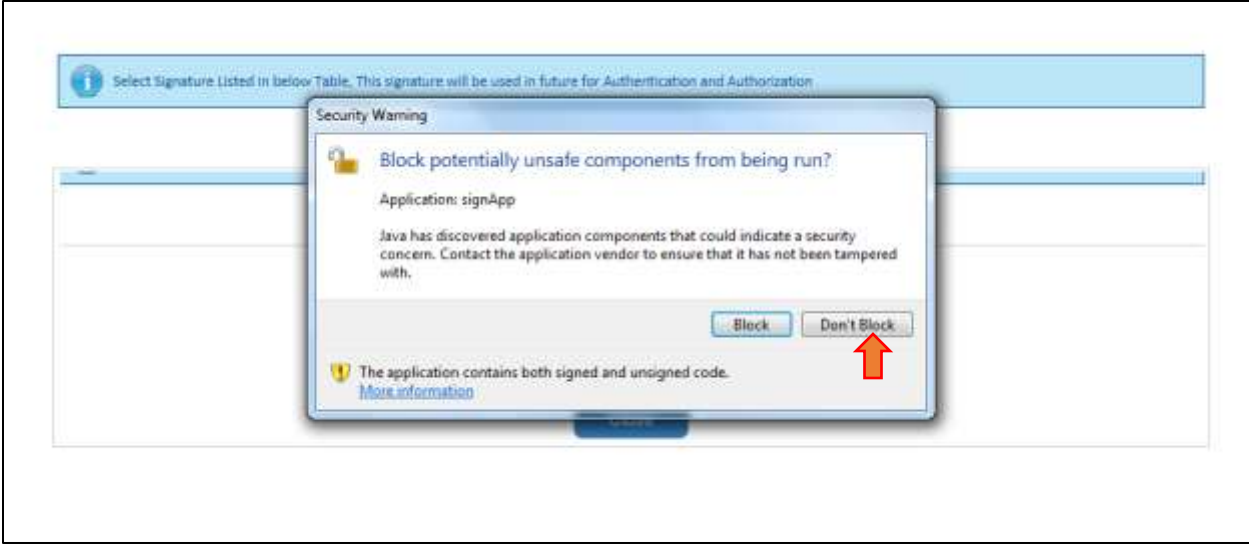

Click on don't block for proceed next.

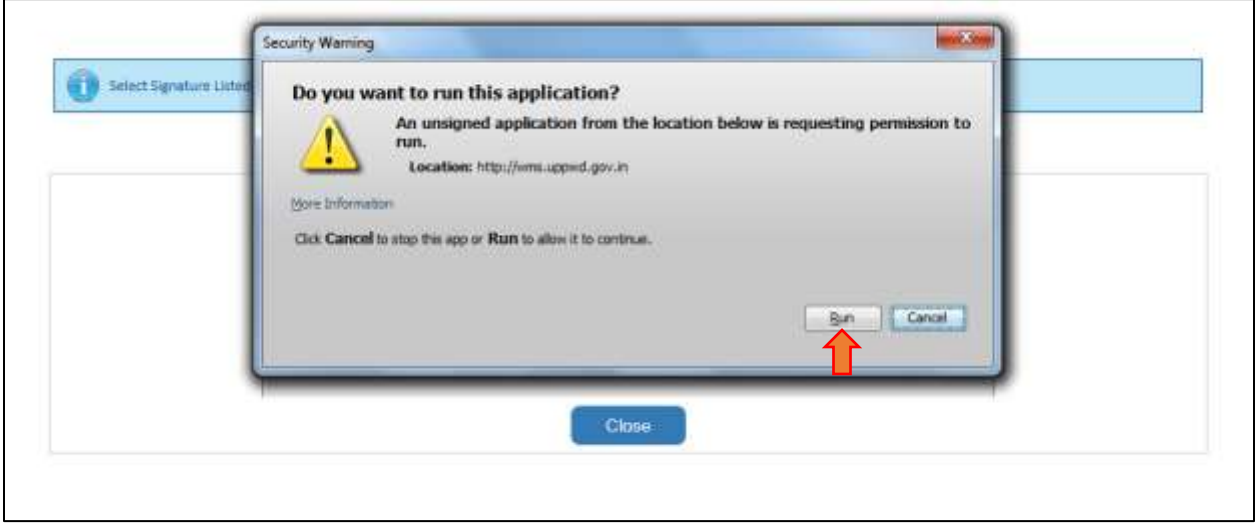

Click on Run button to register the signing certificate

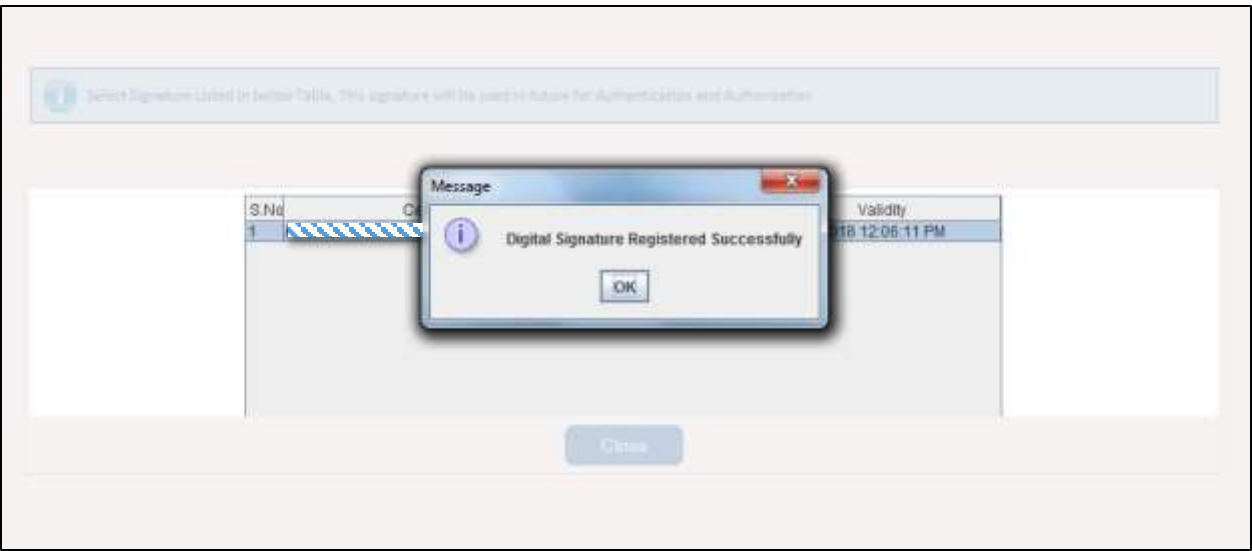

After completing process of registering signing certificate it gives message of registration successful.

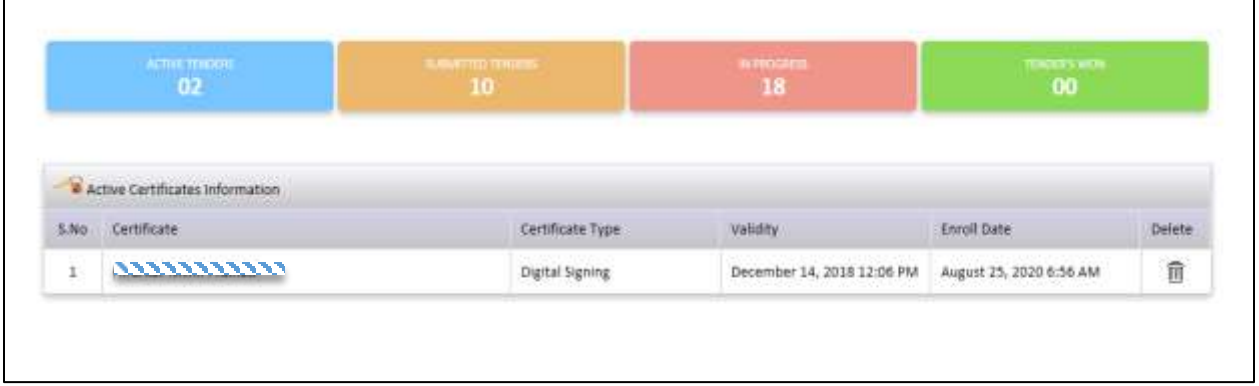

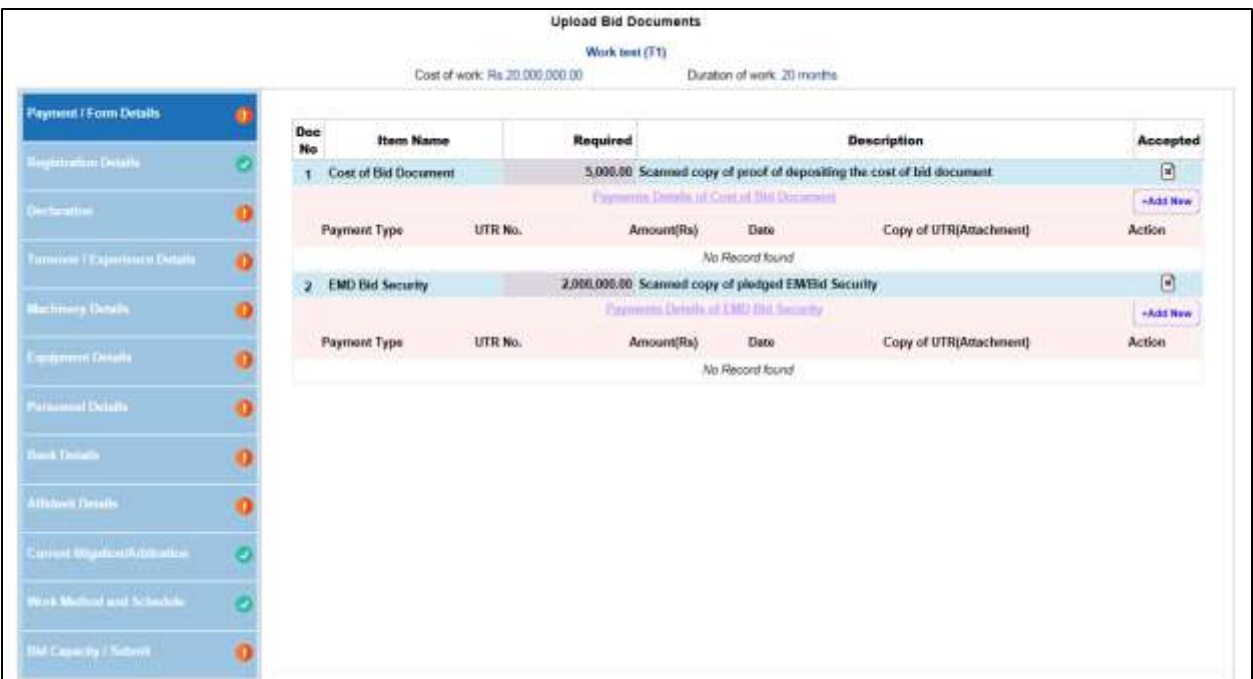

Fill the required details of tender.

1.1.1 Payment / Form details

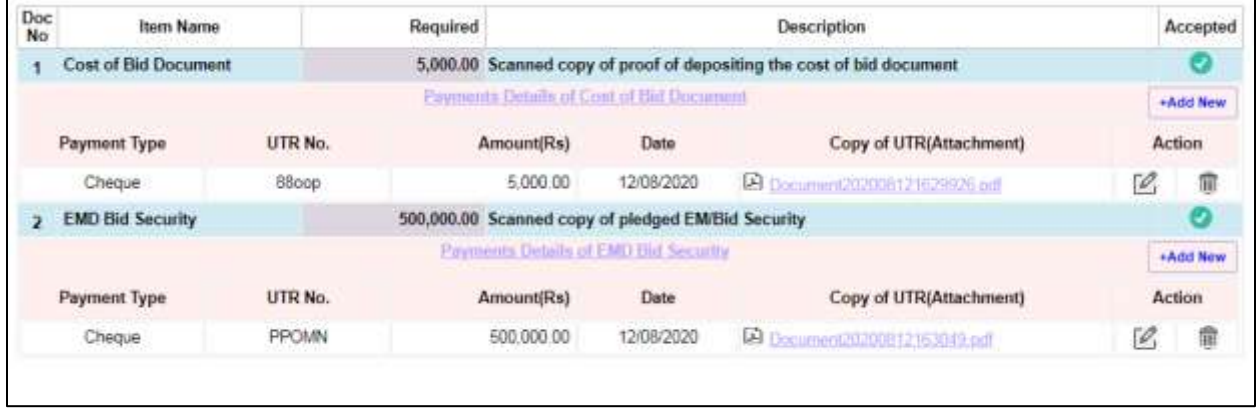

# 1.1.2 Registration Details

 $\Gamma$ 

If Contractor is filling tender without Joint Venture.

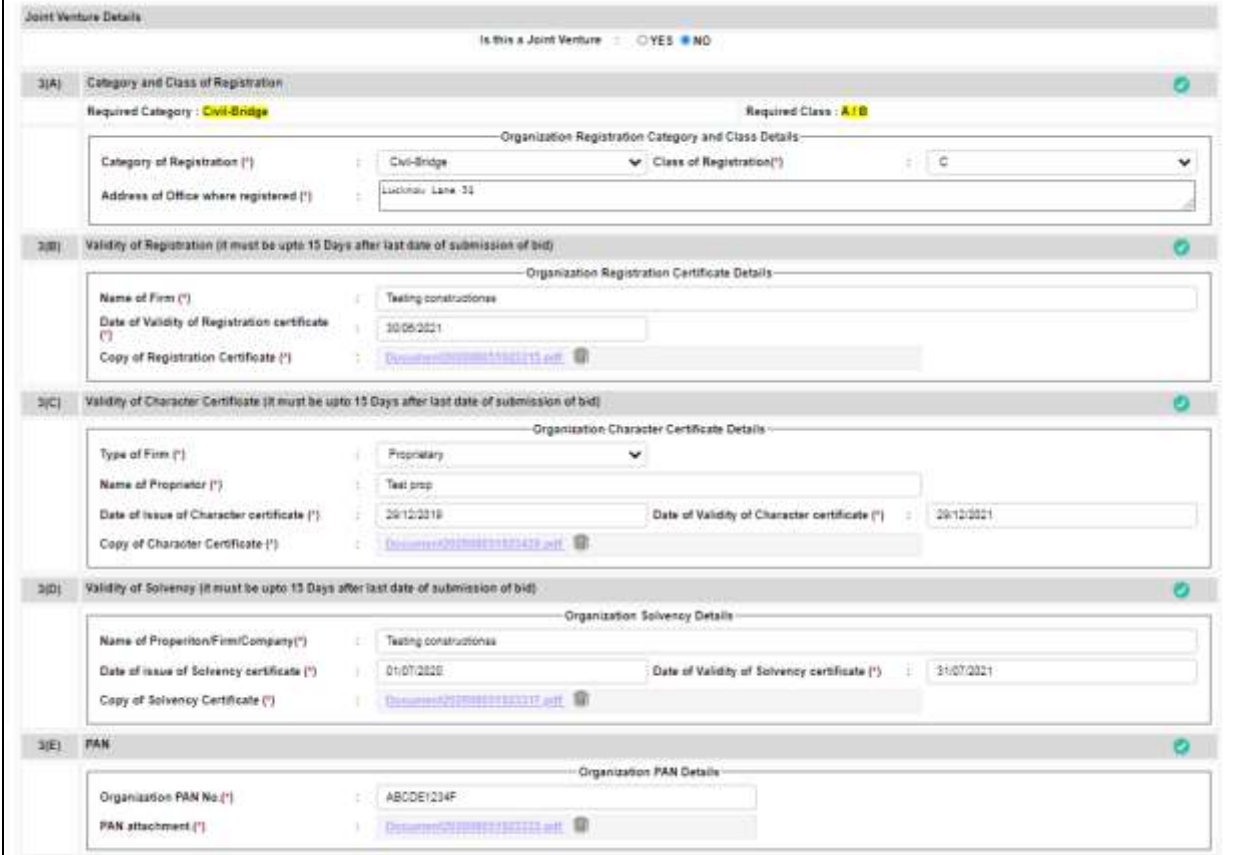

### If Contractor filling with Joint Venture

Click on radio button Yes and add details of Partners

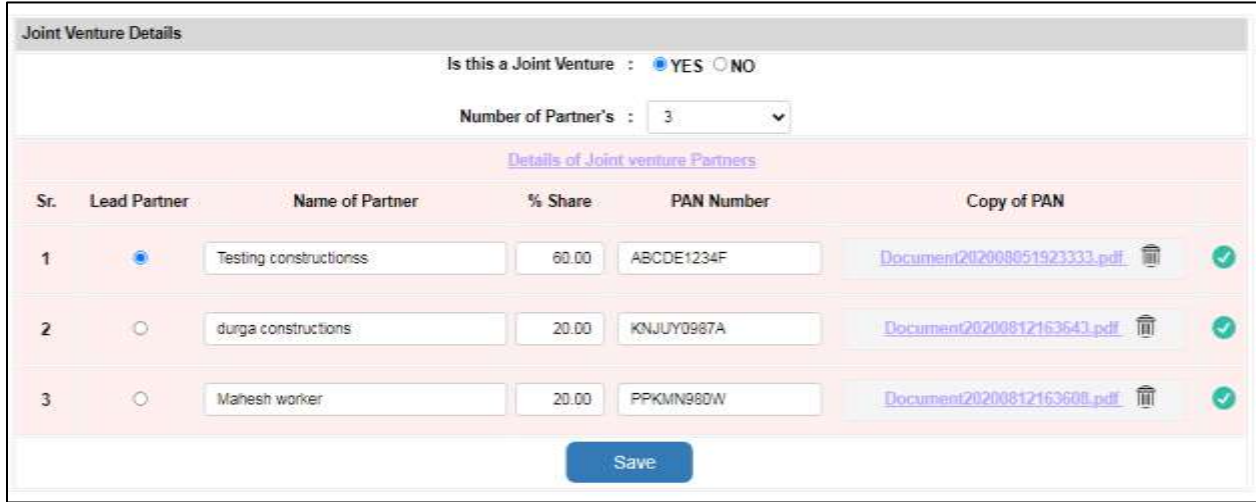

# 1.1.3 Turnover /Experience details

# If Contractor is filling without joint Venture

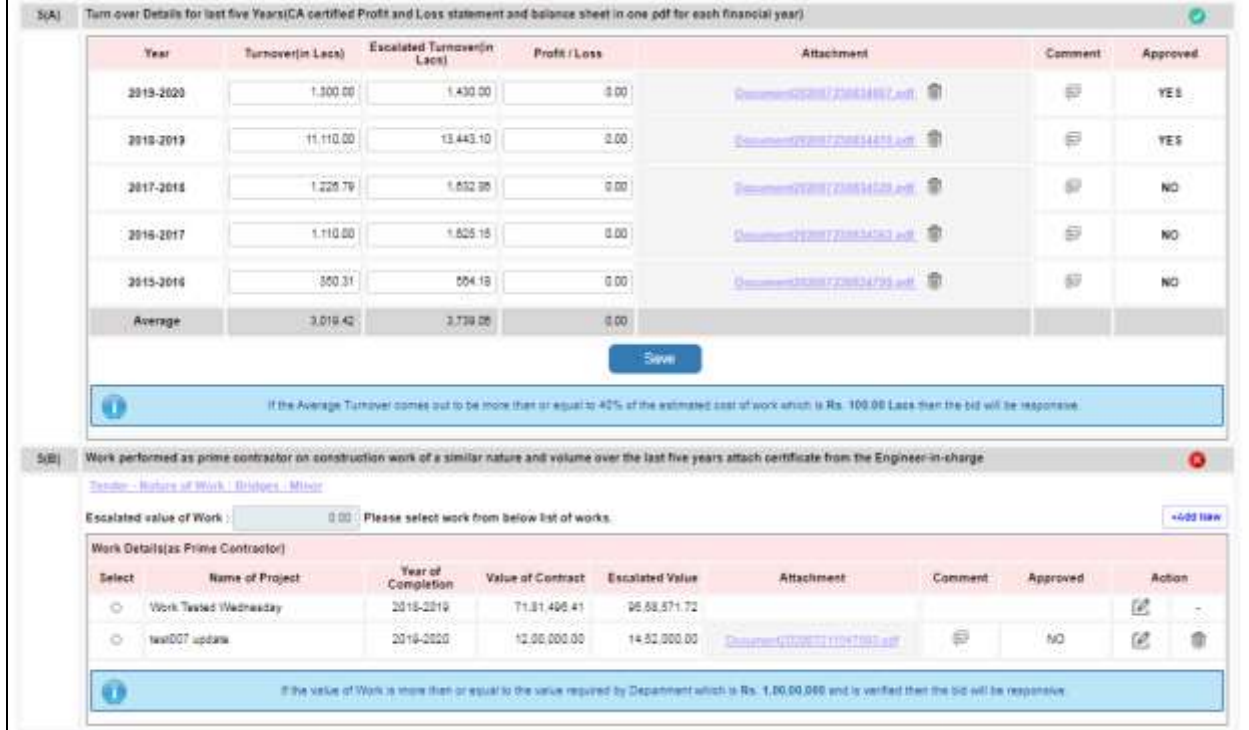

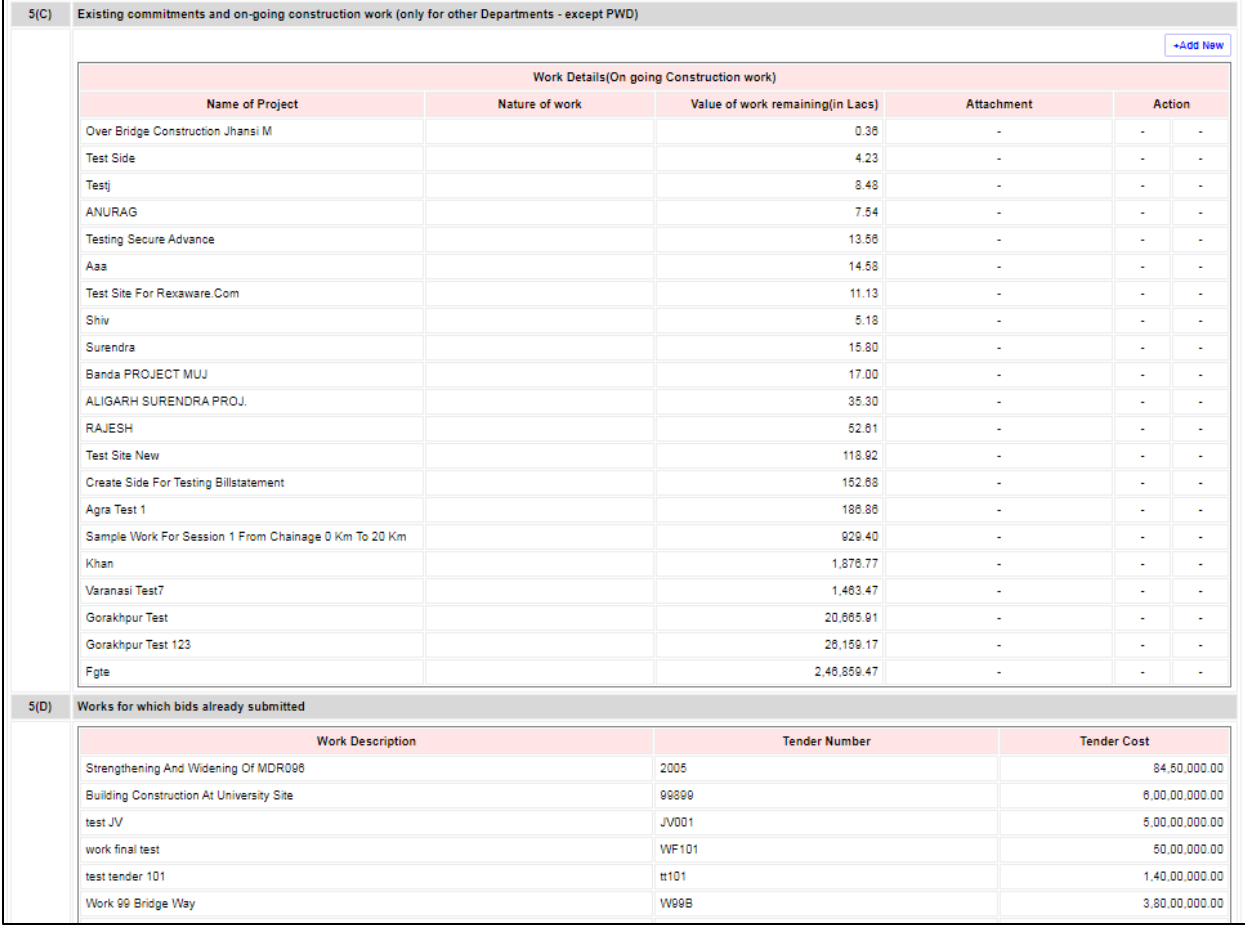

If Contractor is filling with joint venture

- Add Turnover details of partner and self on click on Edit Button
- Add prime work details of partner and self on click on Add Button

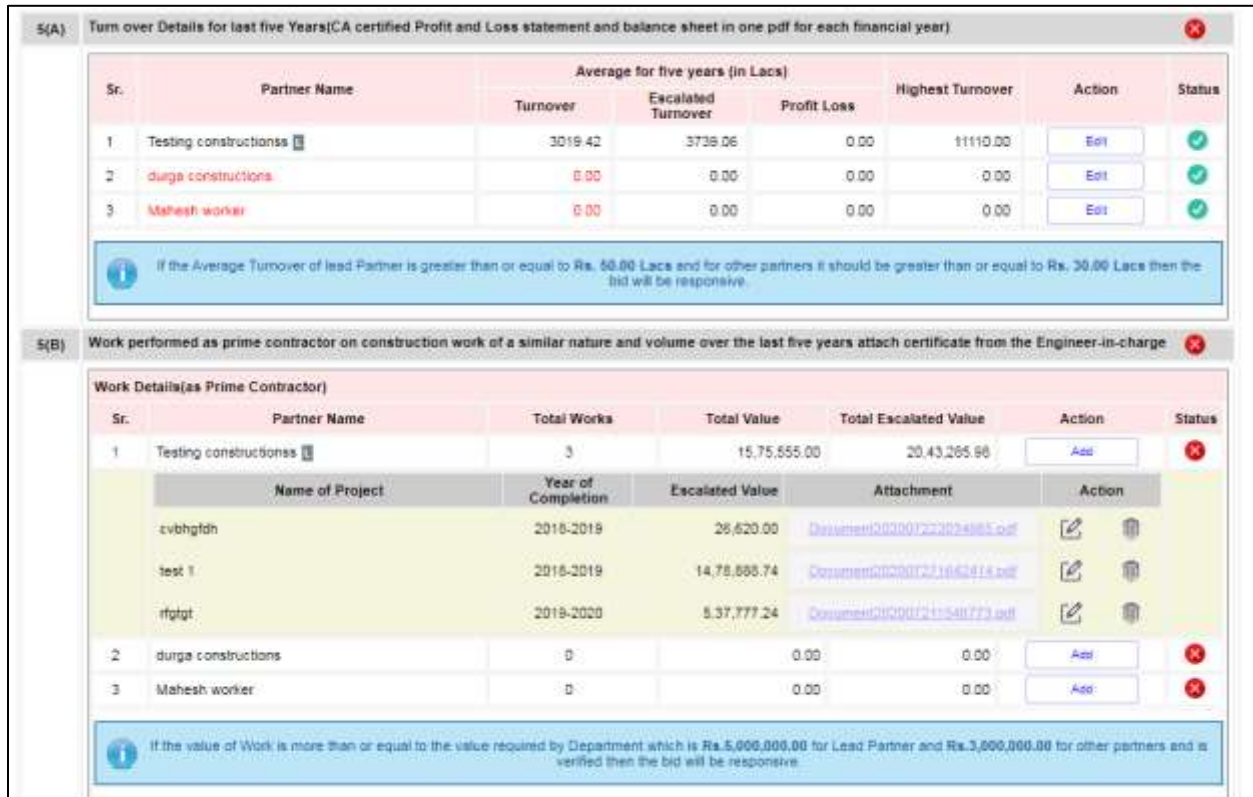

- Add Existing Commitments data of partner and self on click Add button

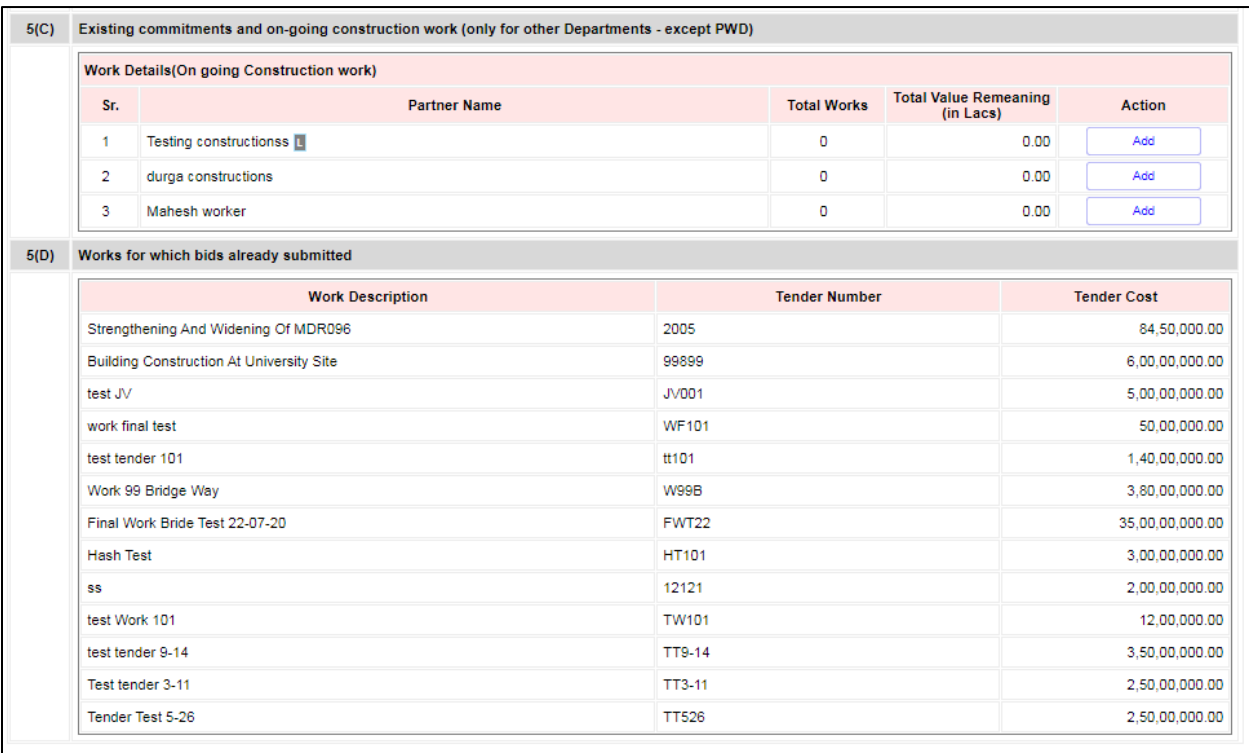

## 1.1.4 Machinery Details

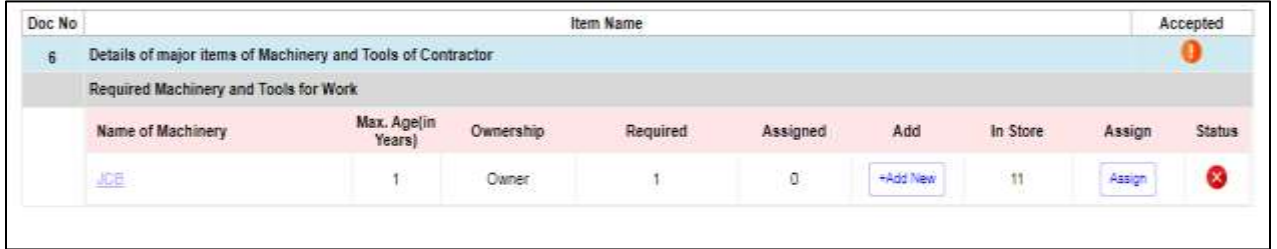

- Click on Add New to add Machinery
- Click on Assign button to assign Machinery

If contractor filling with joint venture

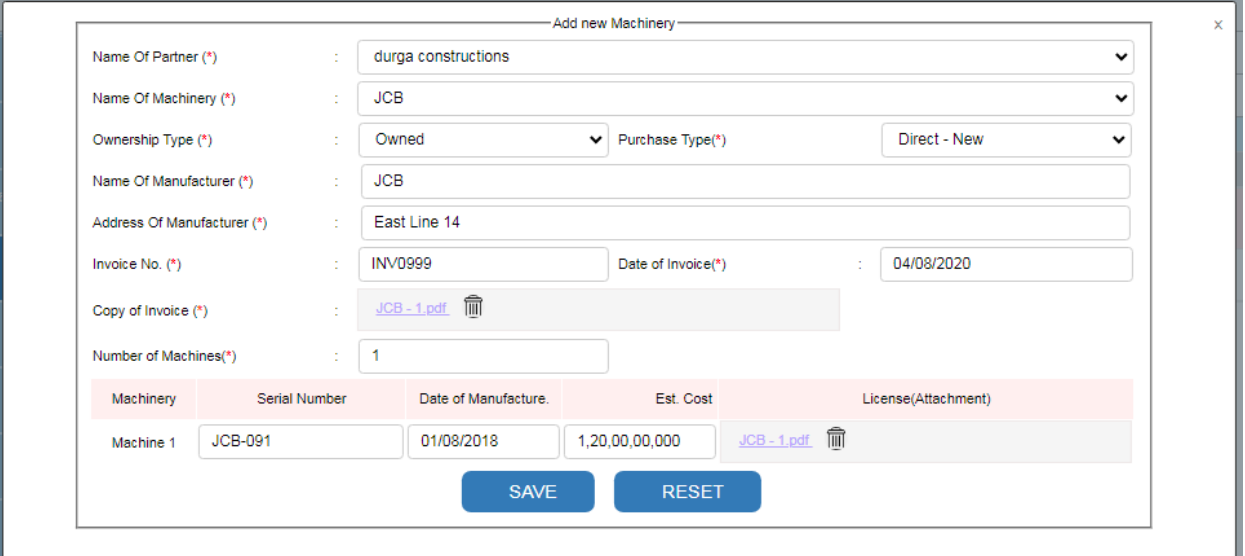

### If Contractor is filling without joint venture

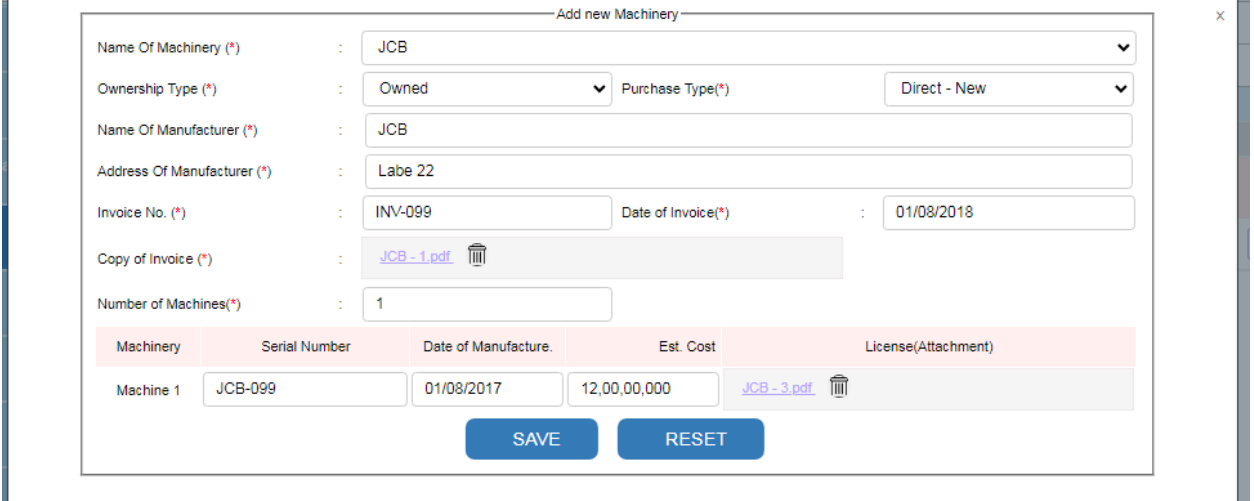

### 1.1.5 Equipment Details

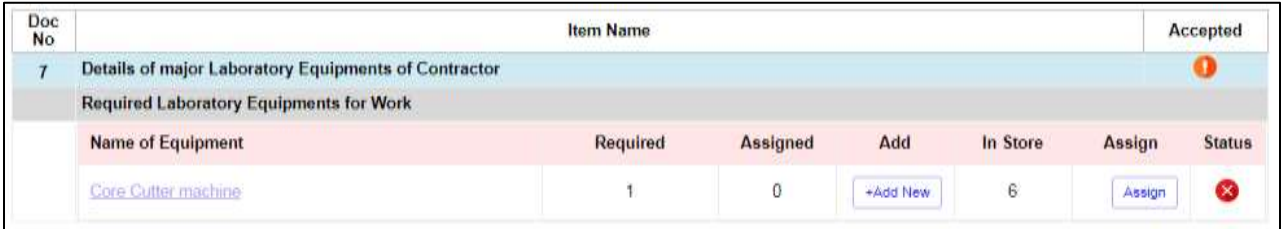

- Click on Add new to add new Equipment's
- Click on Assign button to assign.

If Contractor is filling without Joint Venture

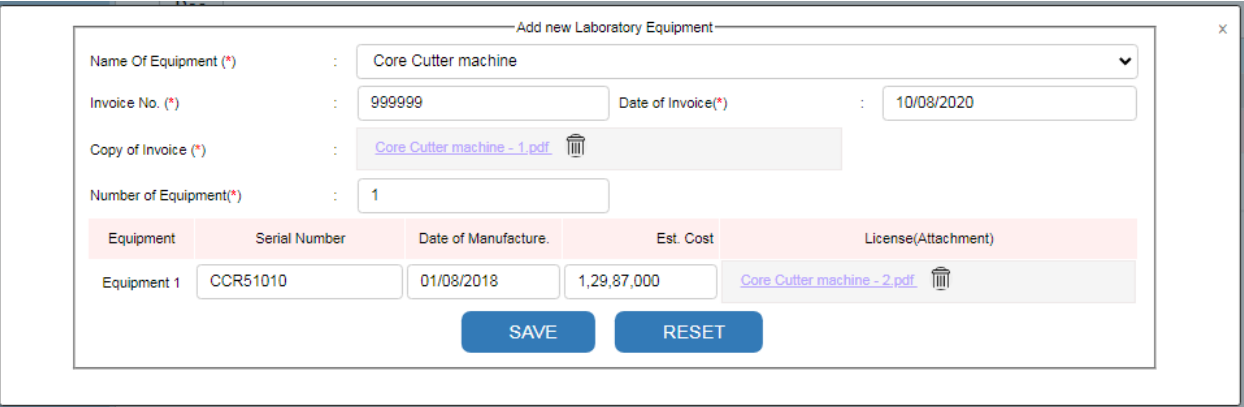

### If Contractor is filling with joint venture

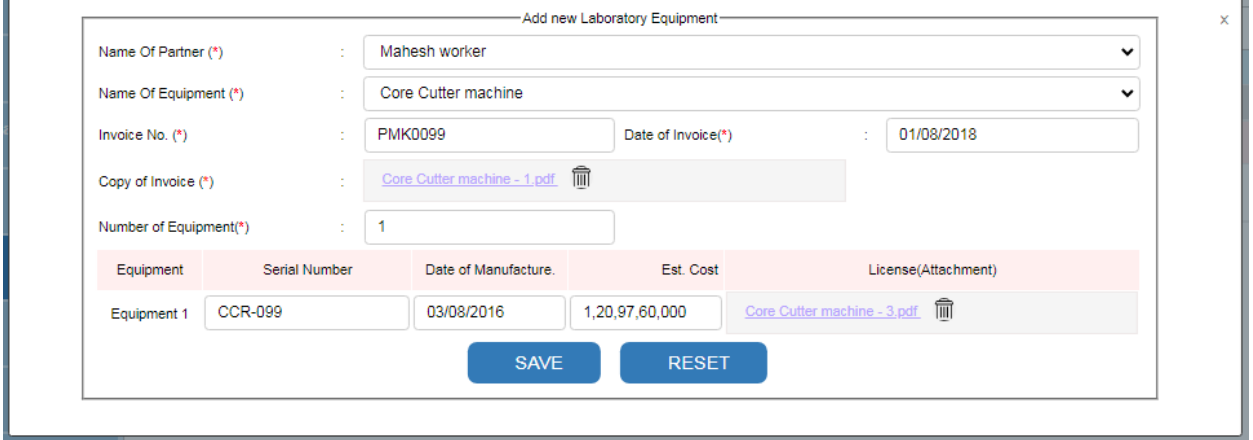

## 1.1.6 Personal Details

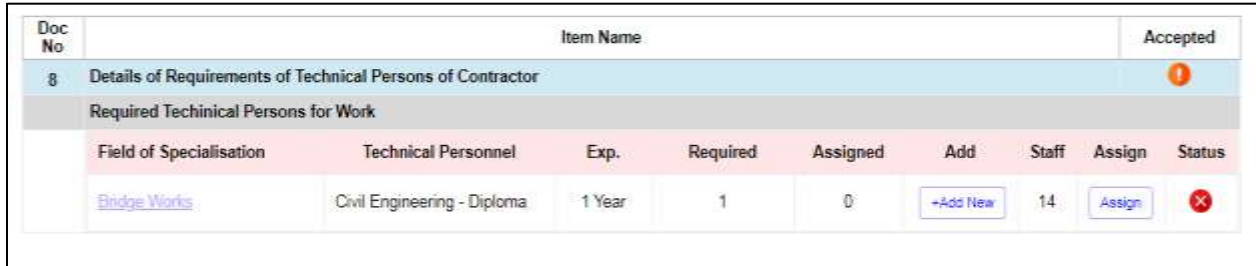

- Click on Add New Button to add new person details.
- Click on Assign button to assign person.

If contactor applying with Joint Venture

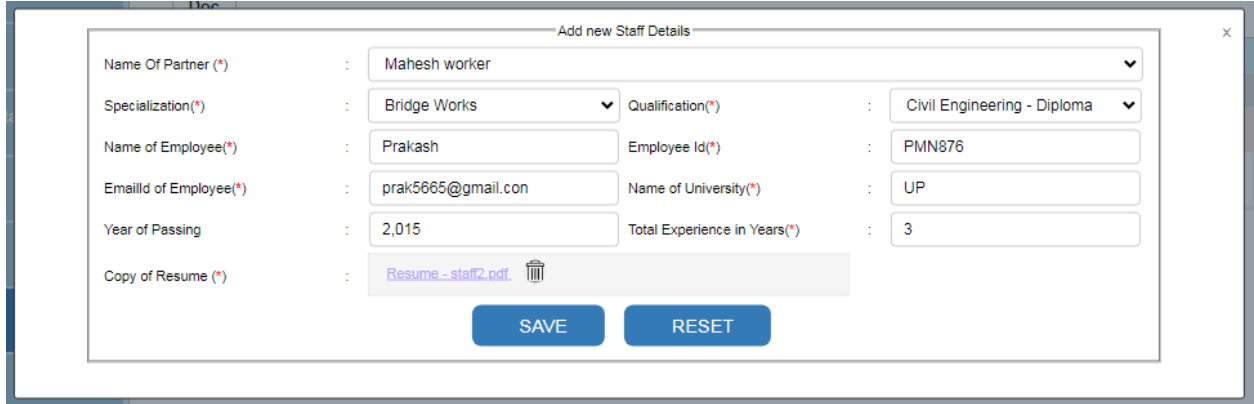

# If Contractor Appling without joint venture

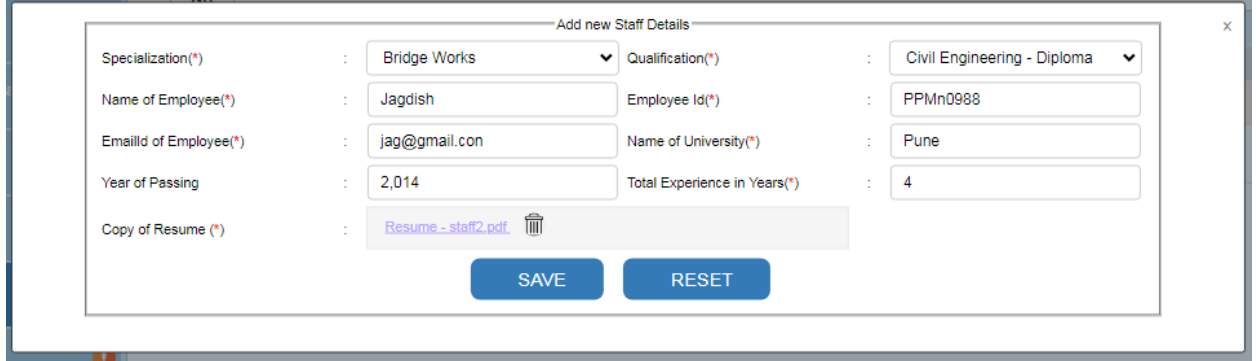

## 1.1.7 Bank Details

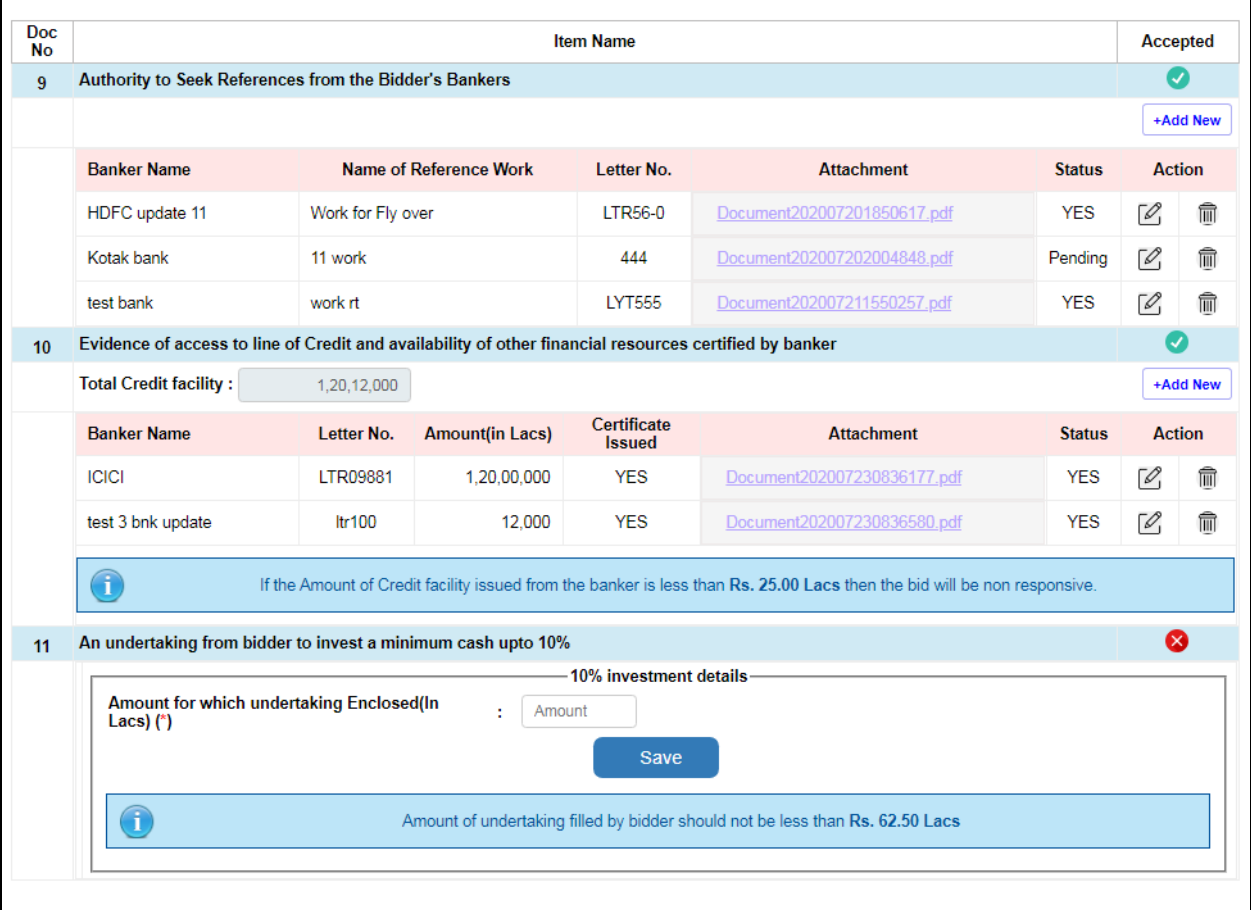

- Click on Add new Button to add new record.
- Enter Amount for Understanding and click on save button.

If Contractor Appling with joint venture

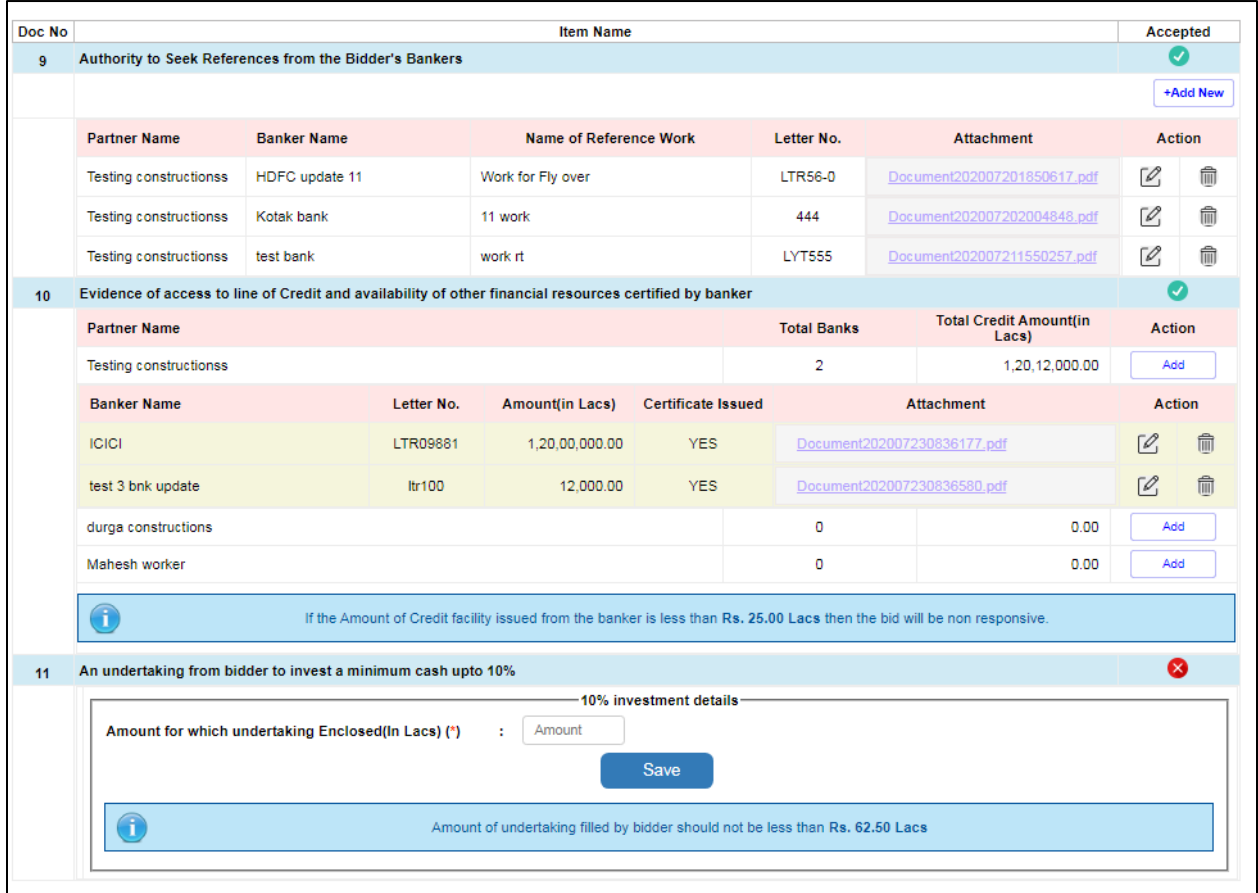

- Click on Add new Button to add new record of self and partner.
- Enter Amount for Understanding and click on save button.

## 1.1.8 Affidavit Details

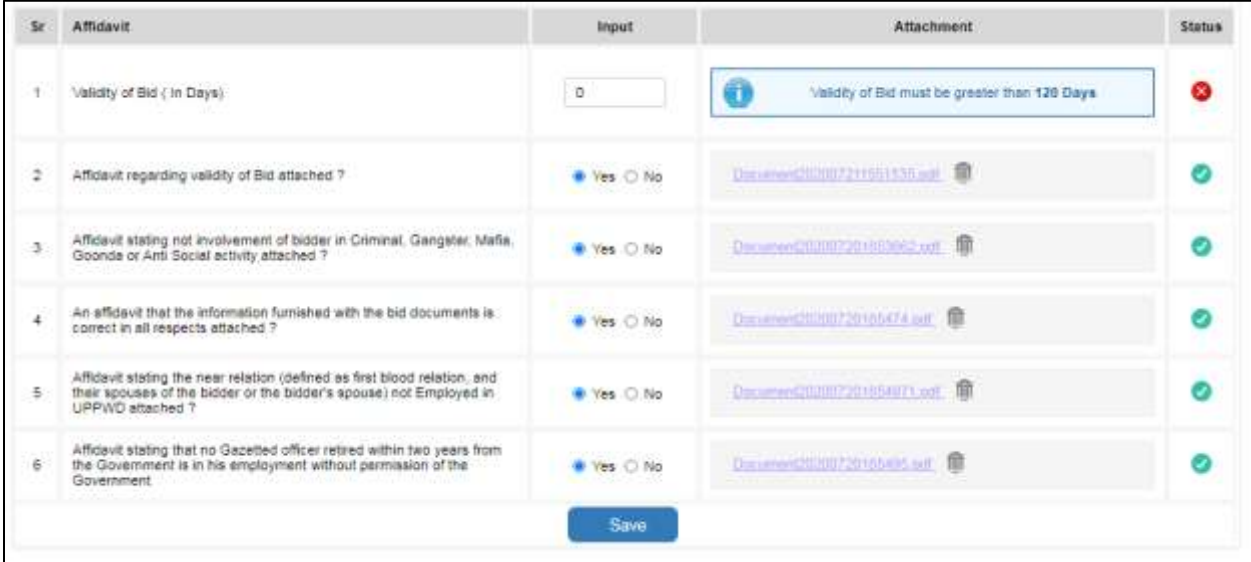

## 2.1.9 Current litigation /Abbreviation

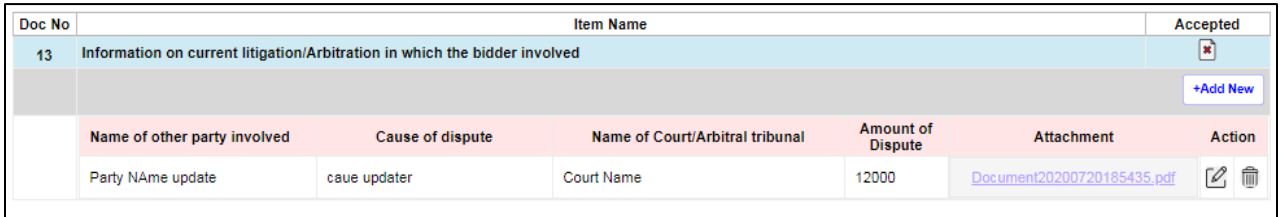

- Click on Add new button to add new record.

### 1.1.9 Work Method And Schedule

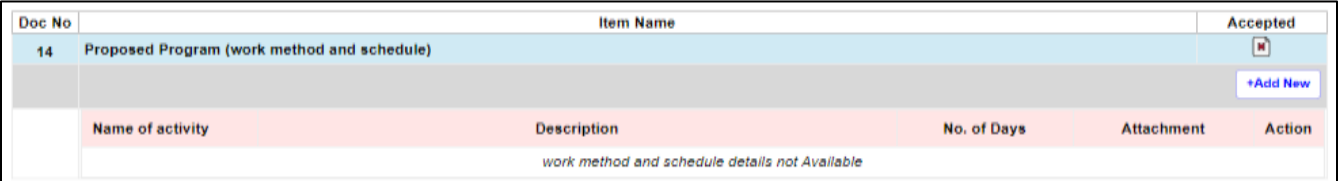

- Click on Add new button to add new record.

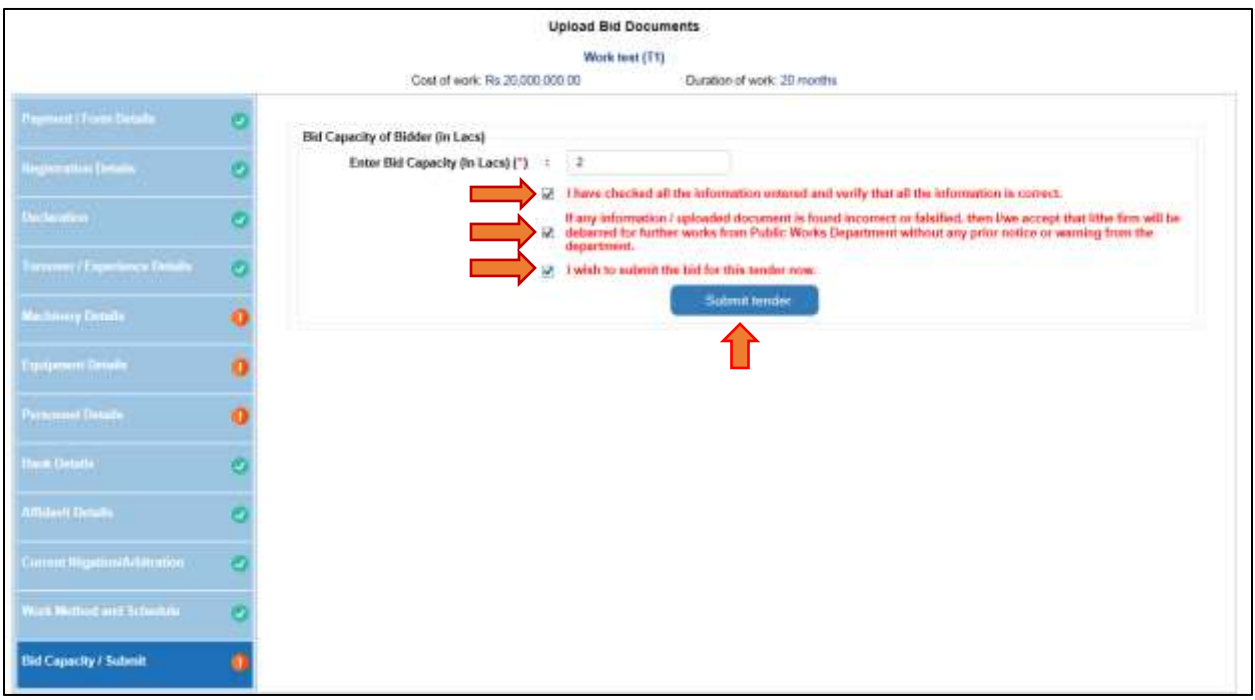

#### Enter the Bid Capacity

Click On Check boxes and then Click on Submit Tender and follow the steps

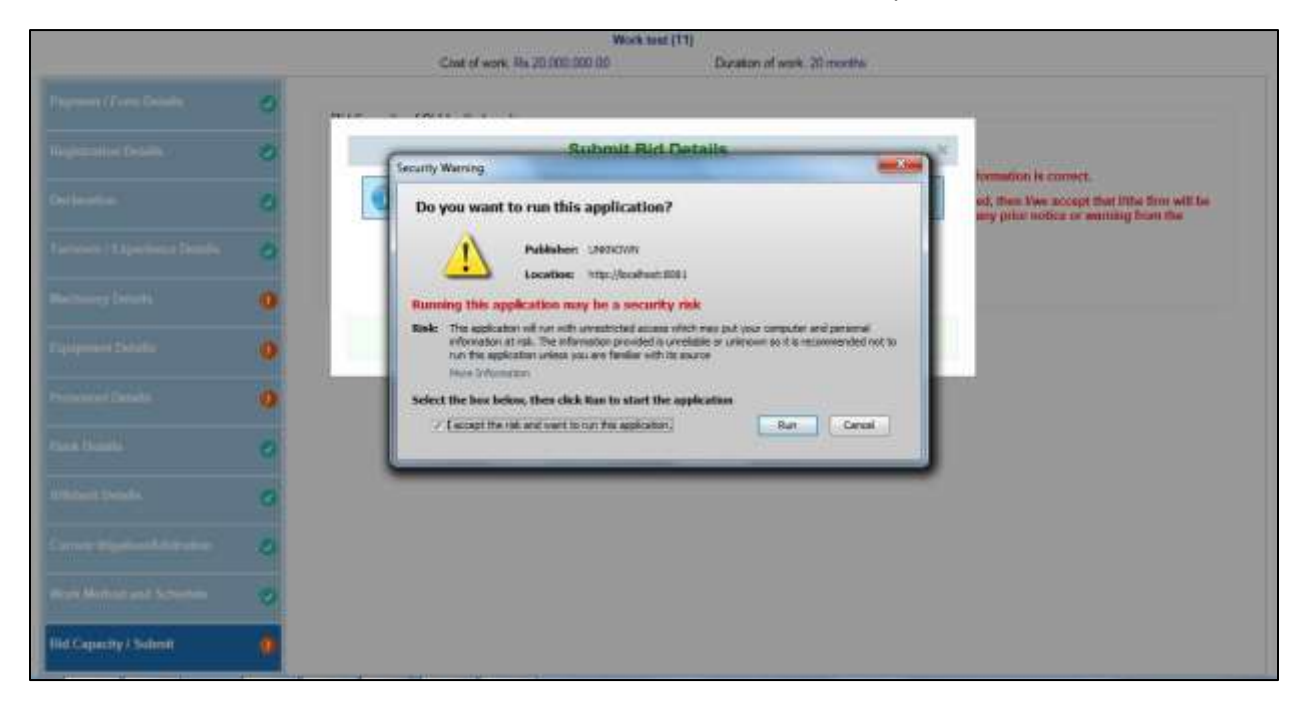

Click on Check box and then click on run button to proceed.

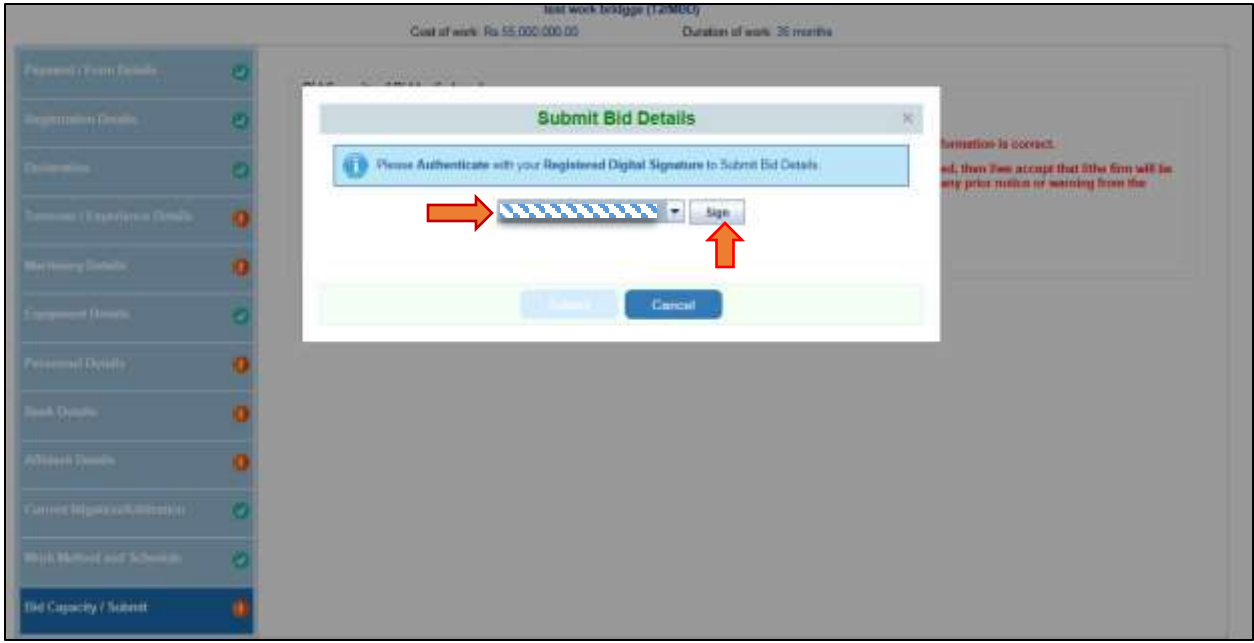

Select the Digital Signature which has been register and click on sign button

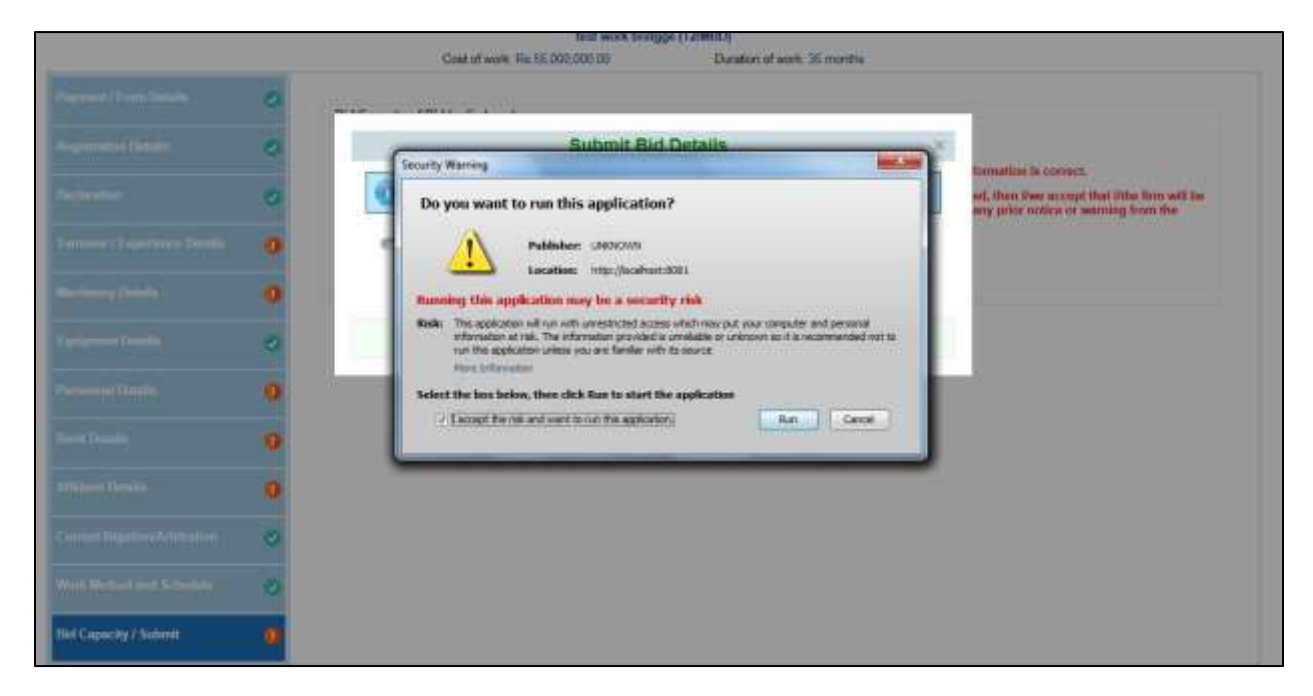

After follow the steps and click on run button

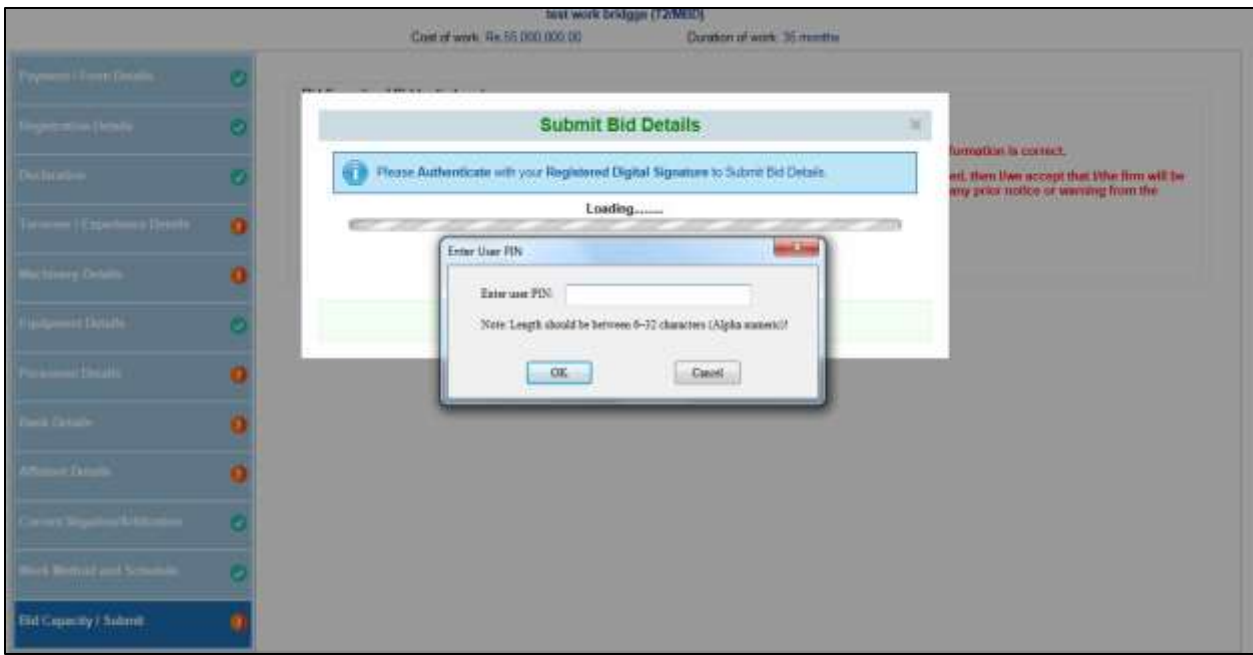

Enter the user pin

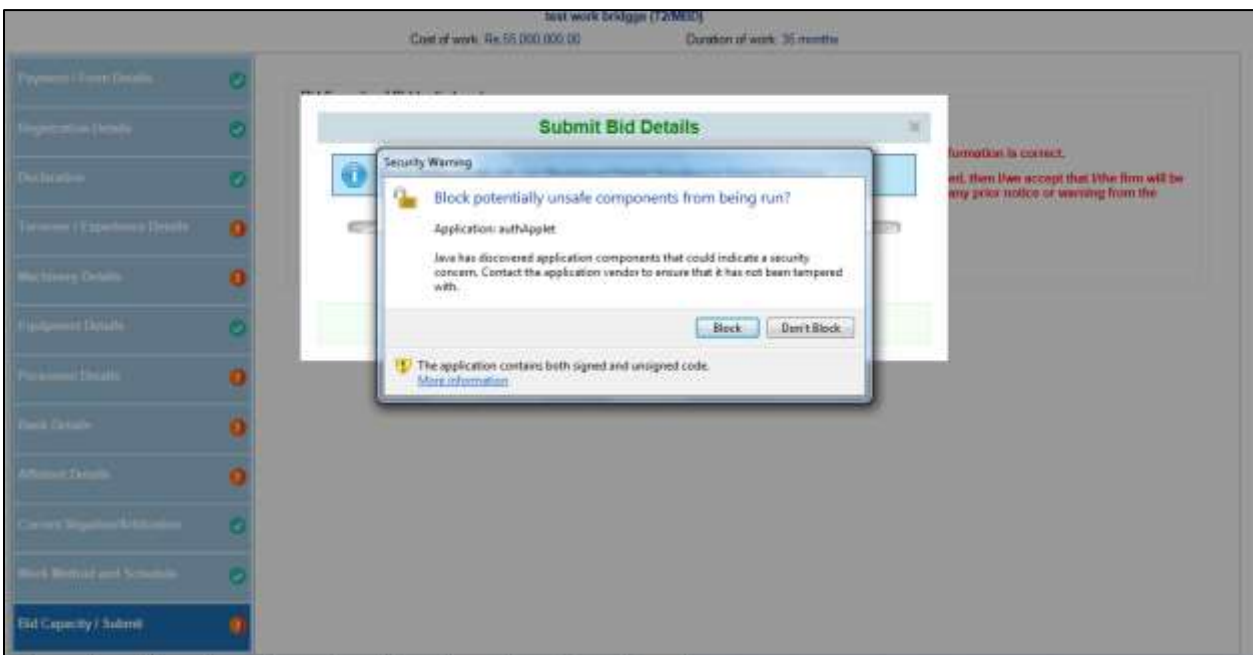

Click on Don't Block button to proceed

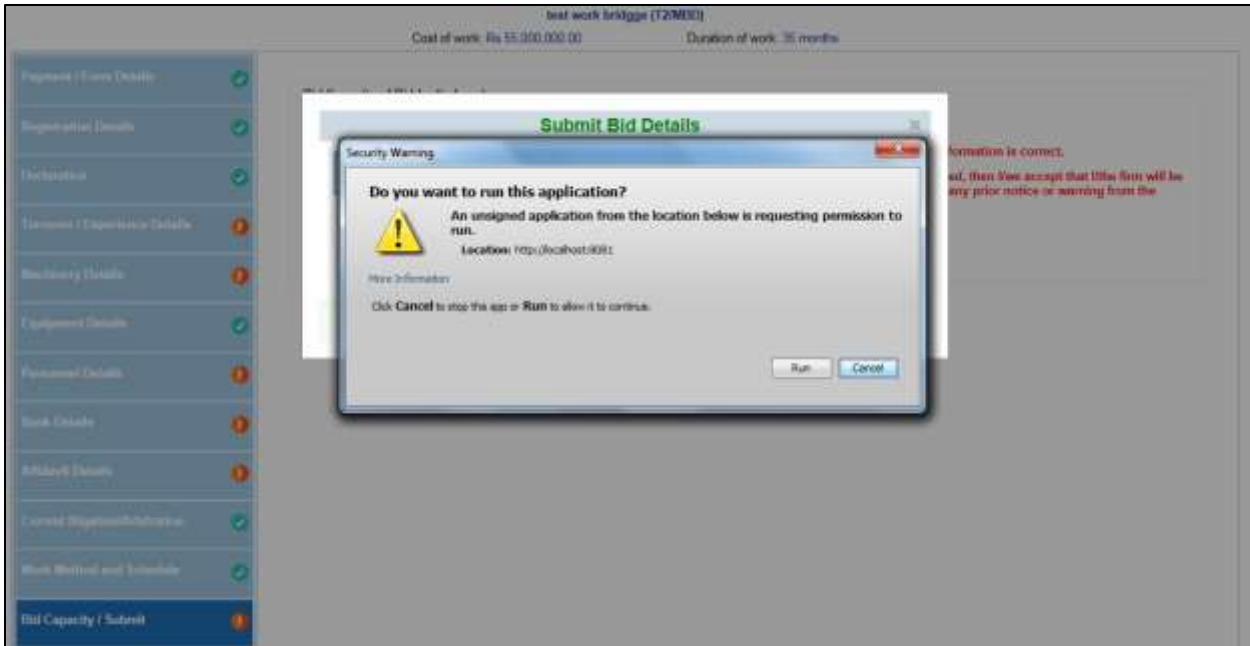

Click on Run Button to authenticate the digital signature

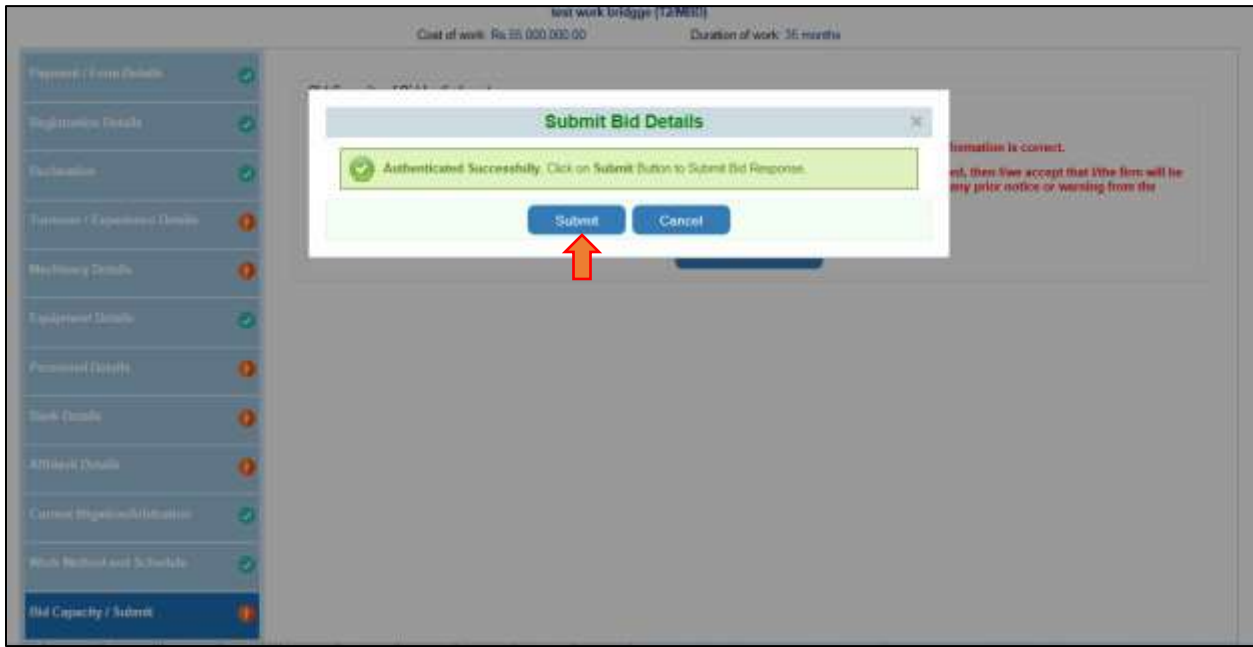

Click on Submit button to submit the tender

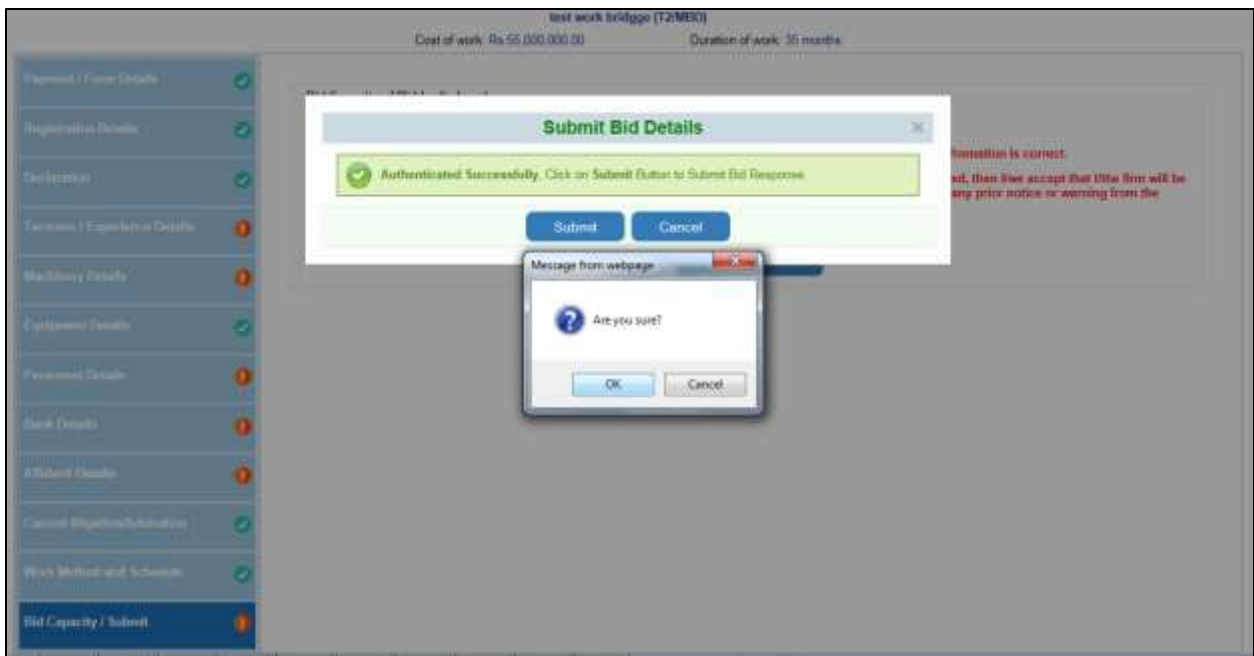

Confirmation Message after submit click on ok button.

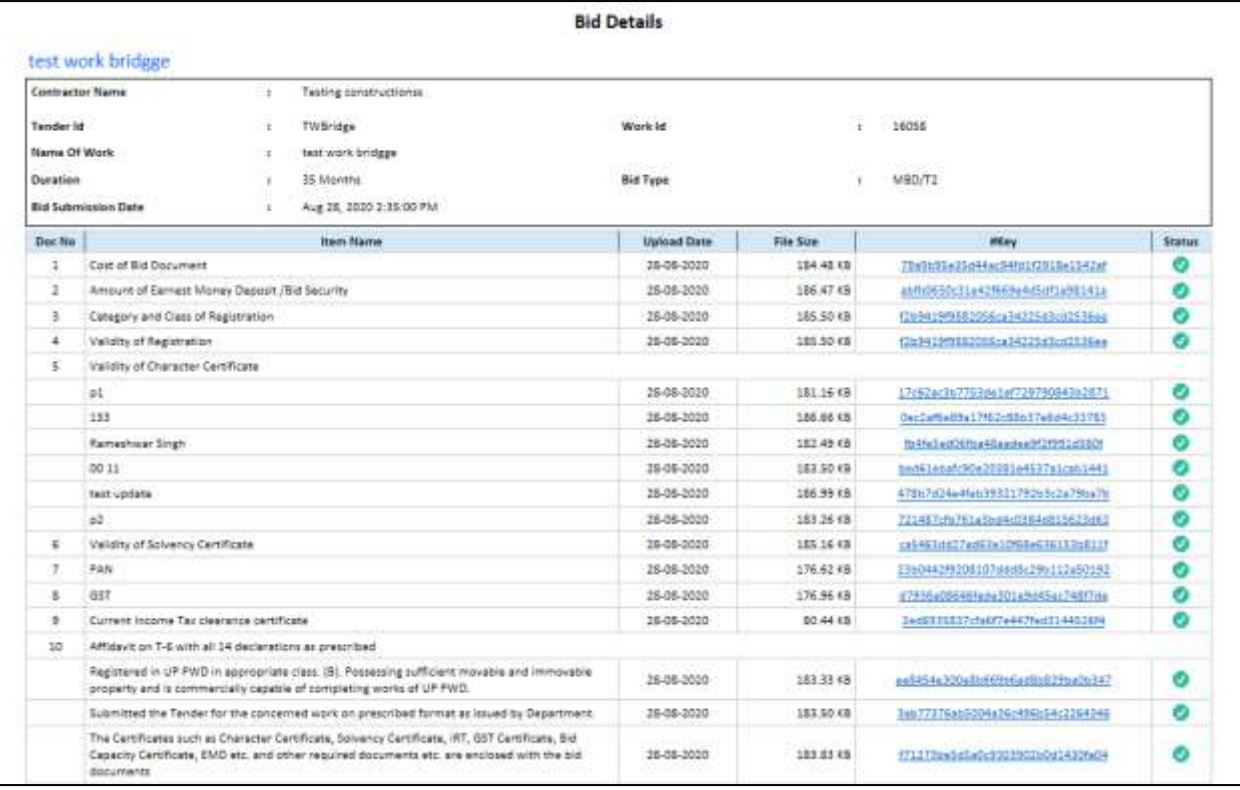

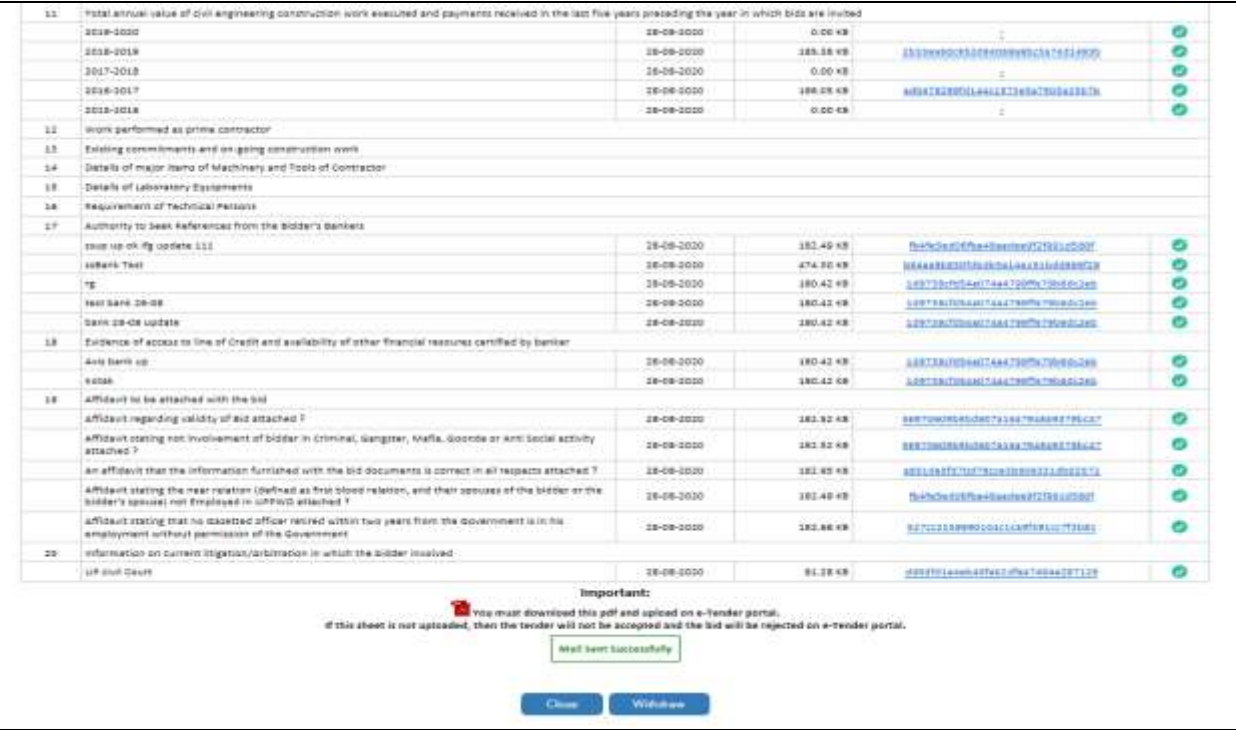

### Submitted Bid details

### To Withdraw Tender

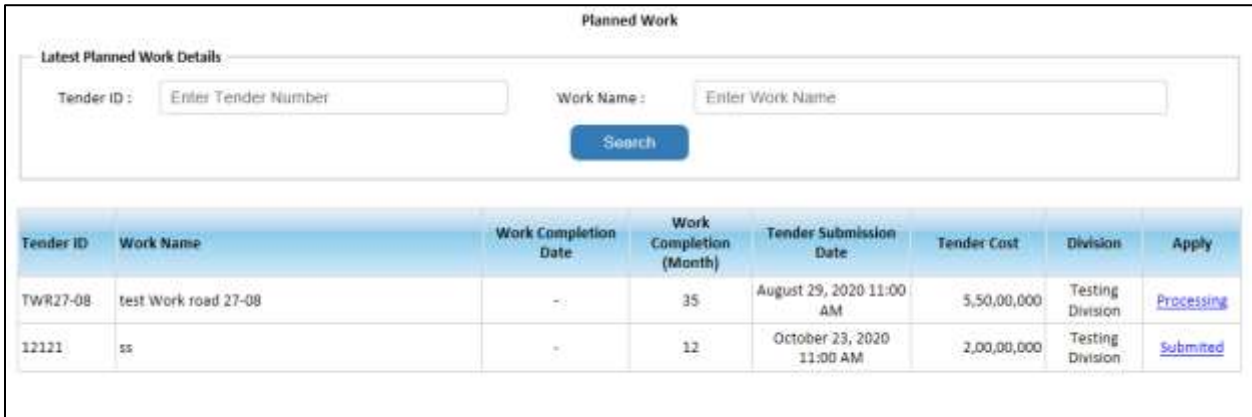

Click on Submitted link to withdraw the tender.

Click on withdraw button and follow the process

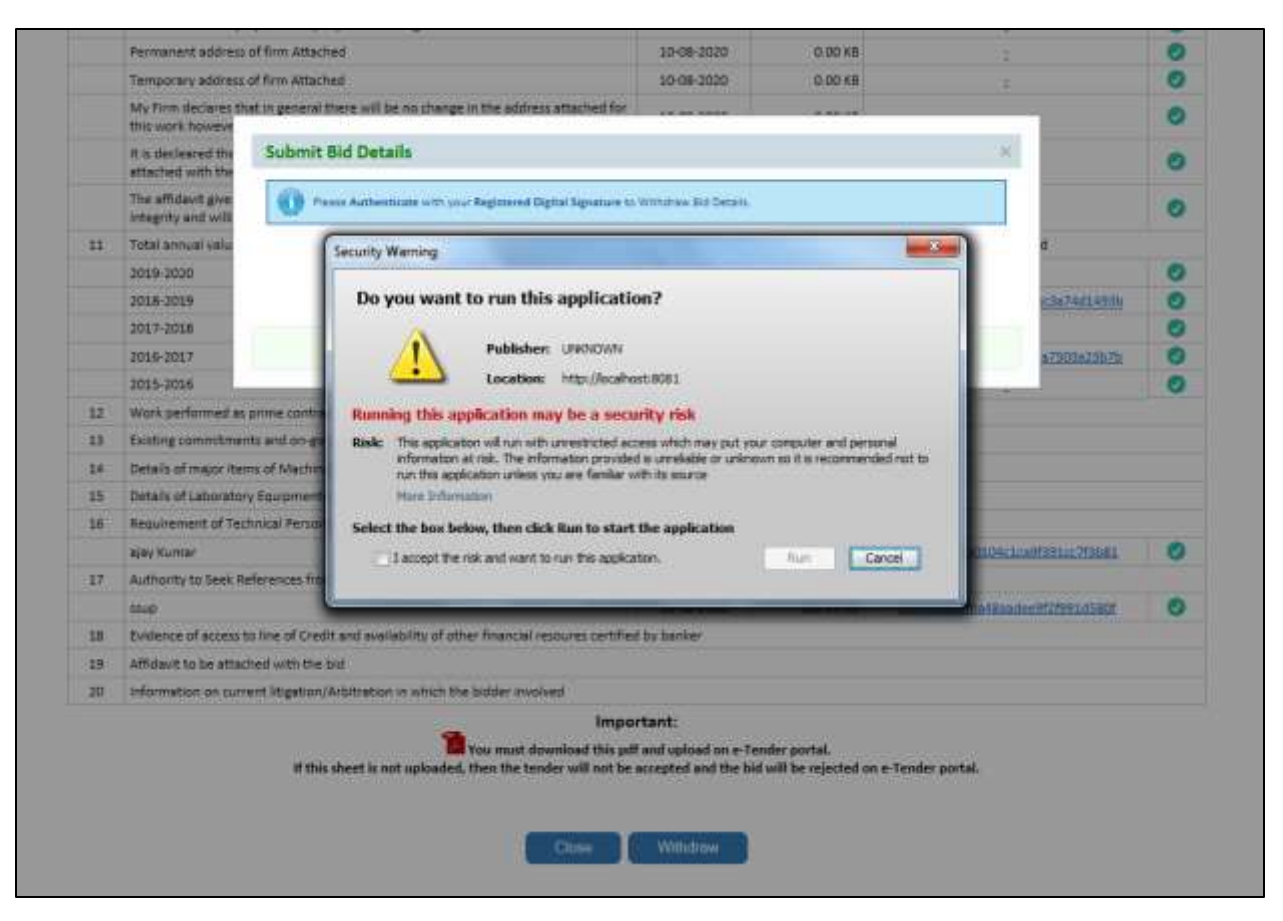

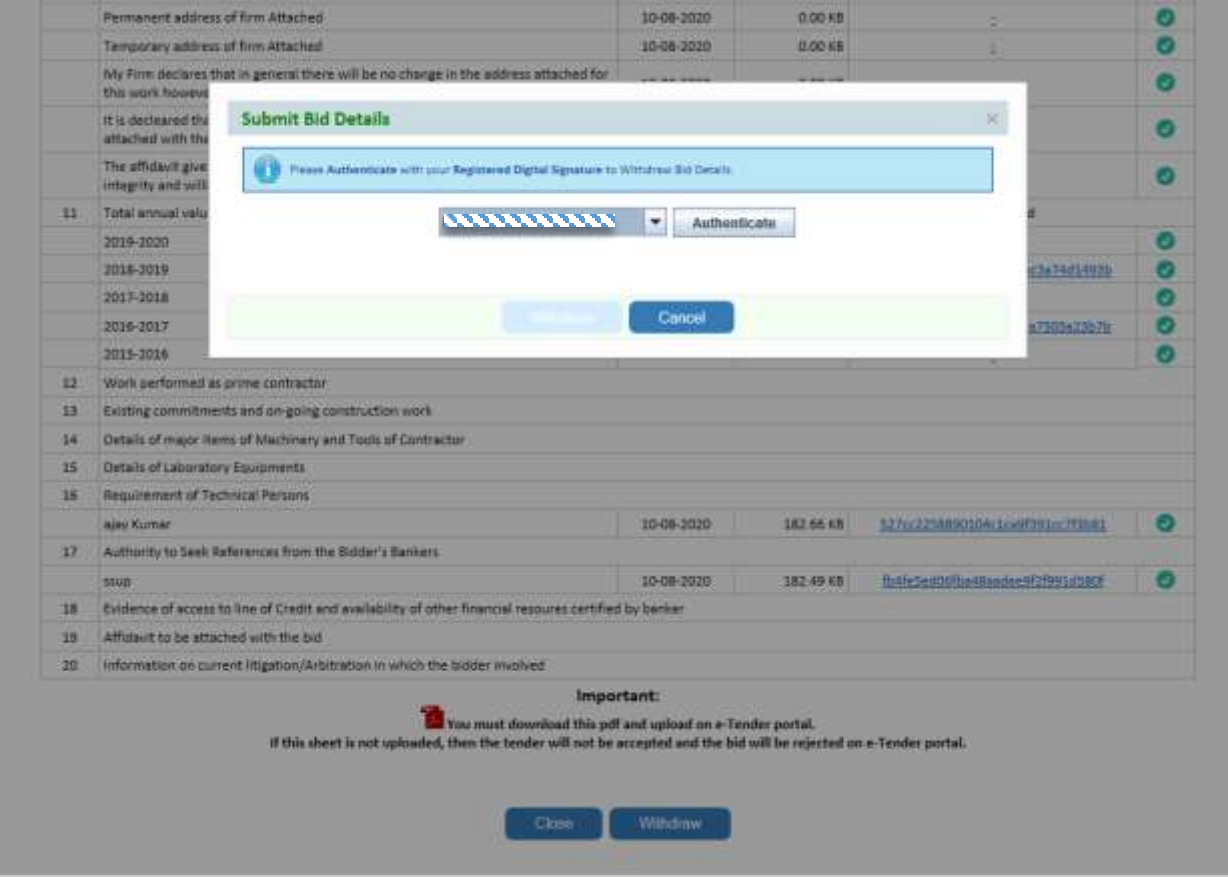

Select the digital signature and click on authenticate button.

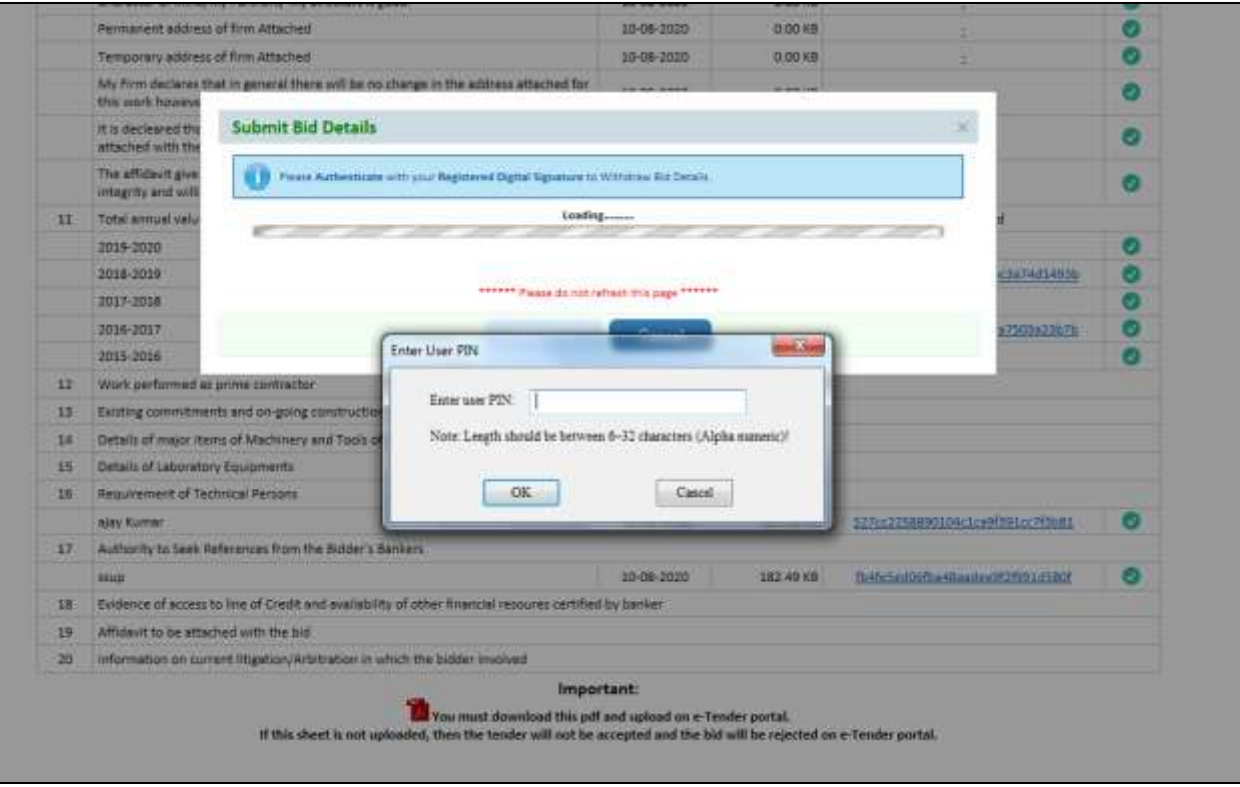

Enter the user pin and click on ok button.

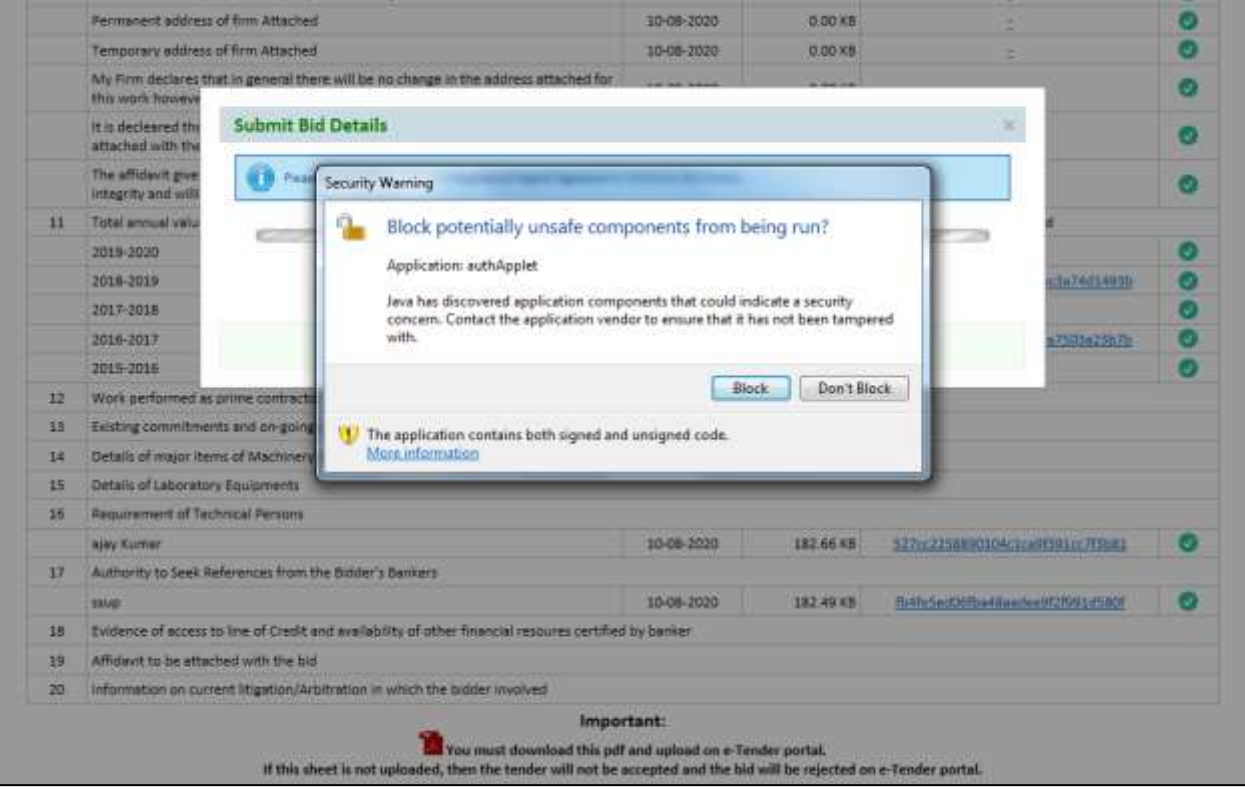

#### Click on Don't block button to proceed

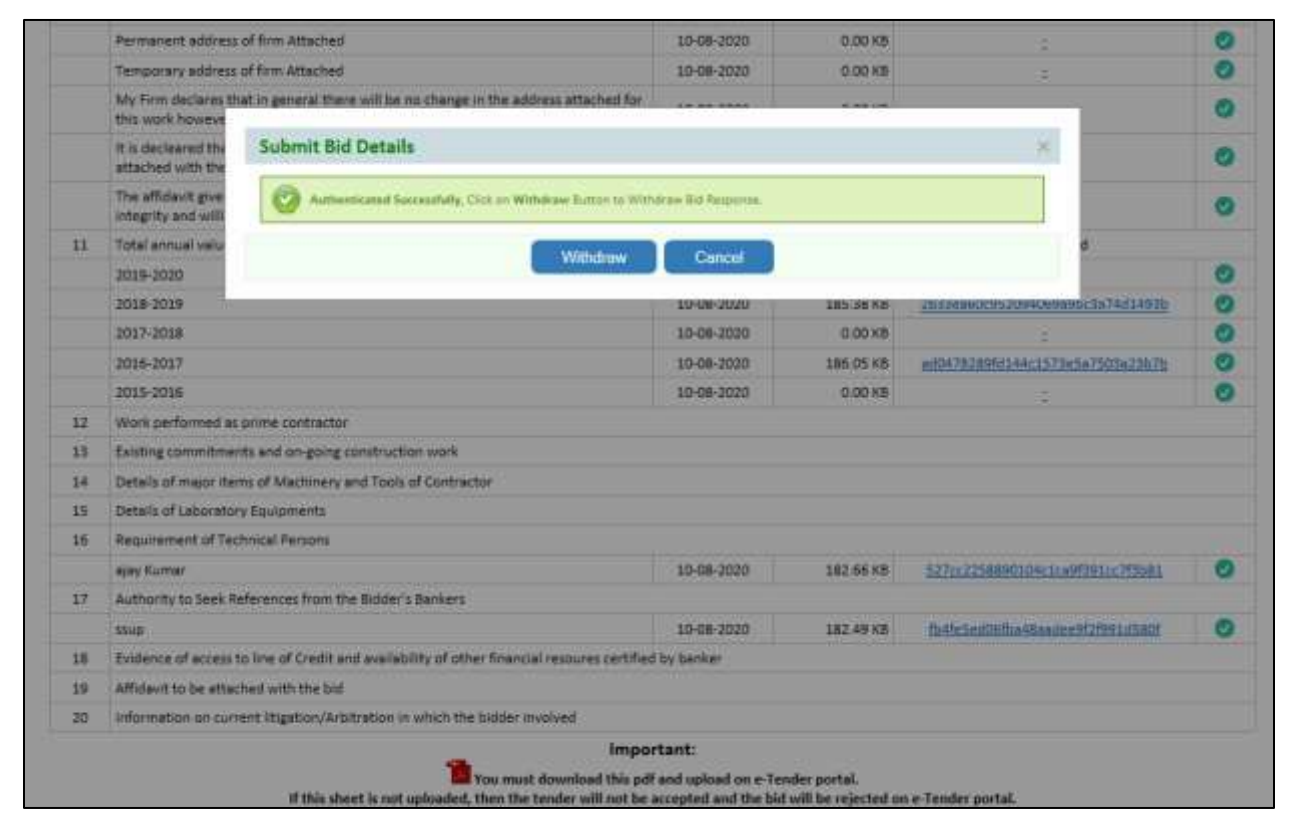

Click on withdraw button to withdraw the tender.

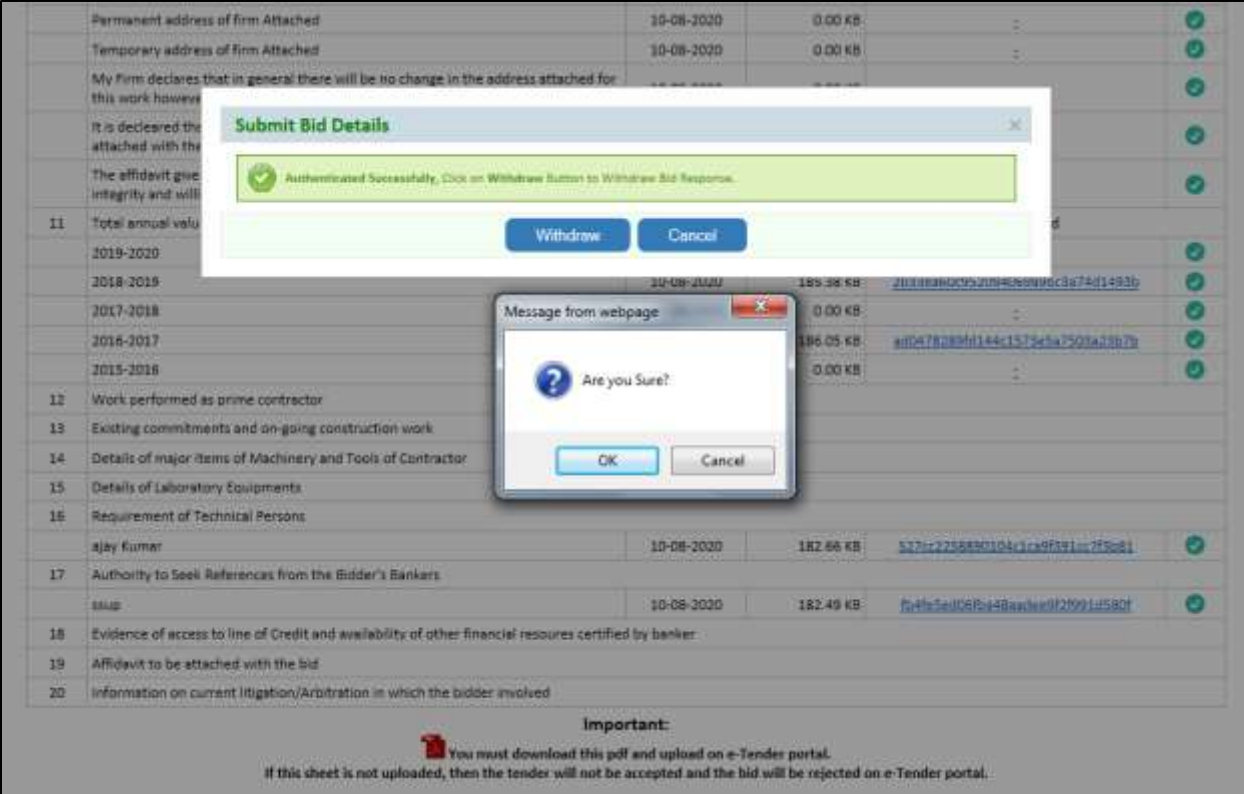

Confirmation message click on ok button to withdraw the tender.

### 1.2 Submitted Tenders

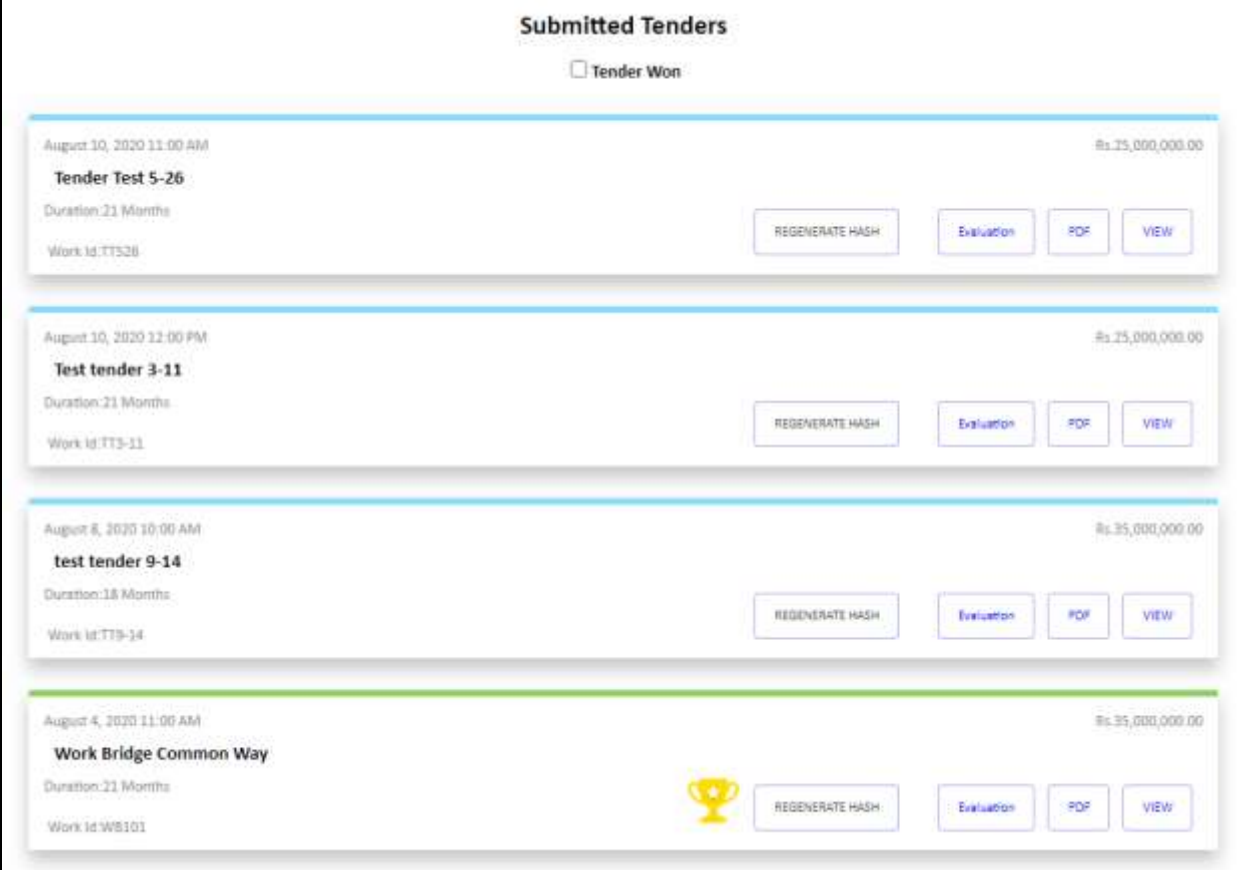

- Click on Regenerate Hash button to regenerate hash.
- Click on Evaluation Button to see Evaluation.
- Click on PDF button to download the Tender.
- Click on View button to view the details of tender.

### **3 Organization**

### 3.1 Organization Details

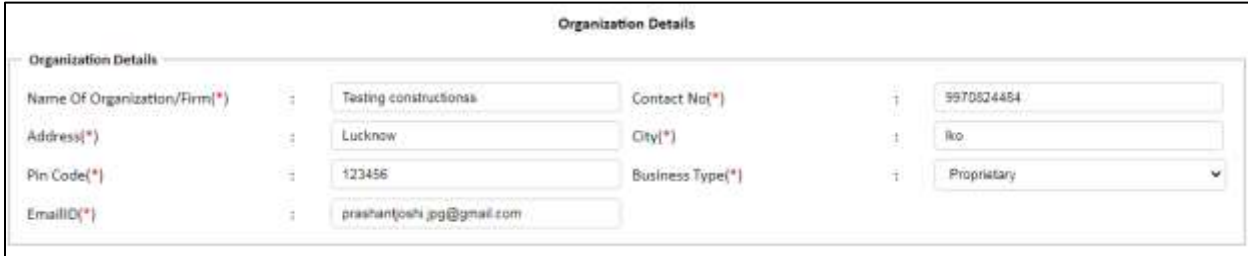

# 3.2 Registration details

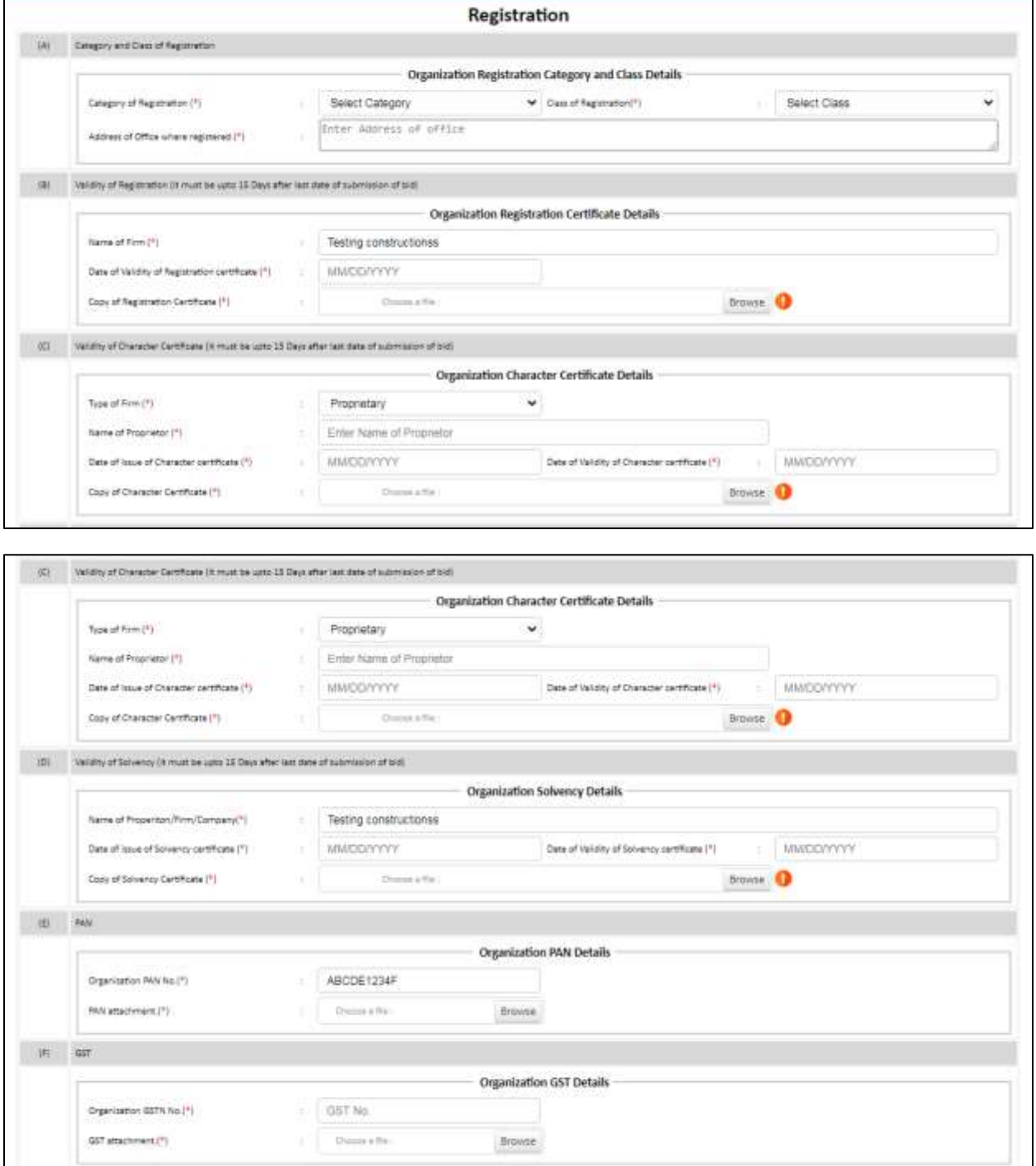

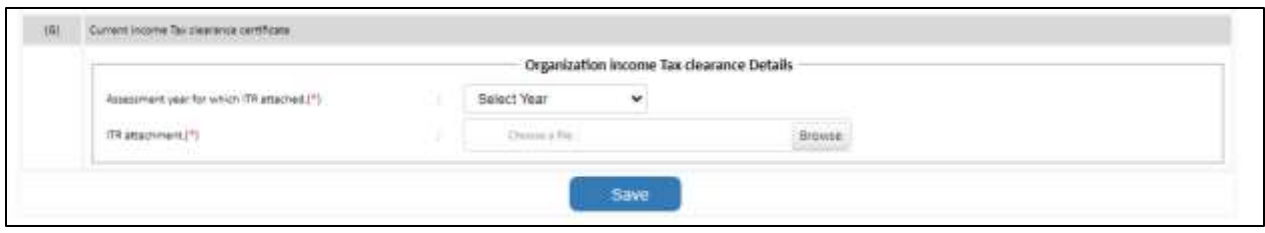

## 3.3 Declaration

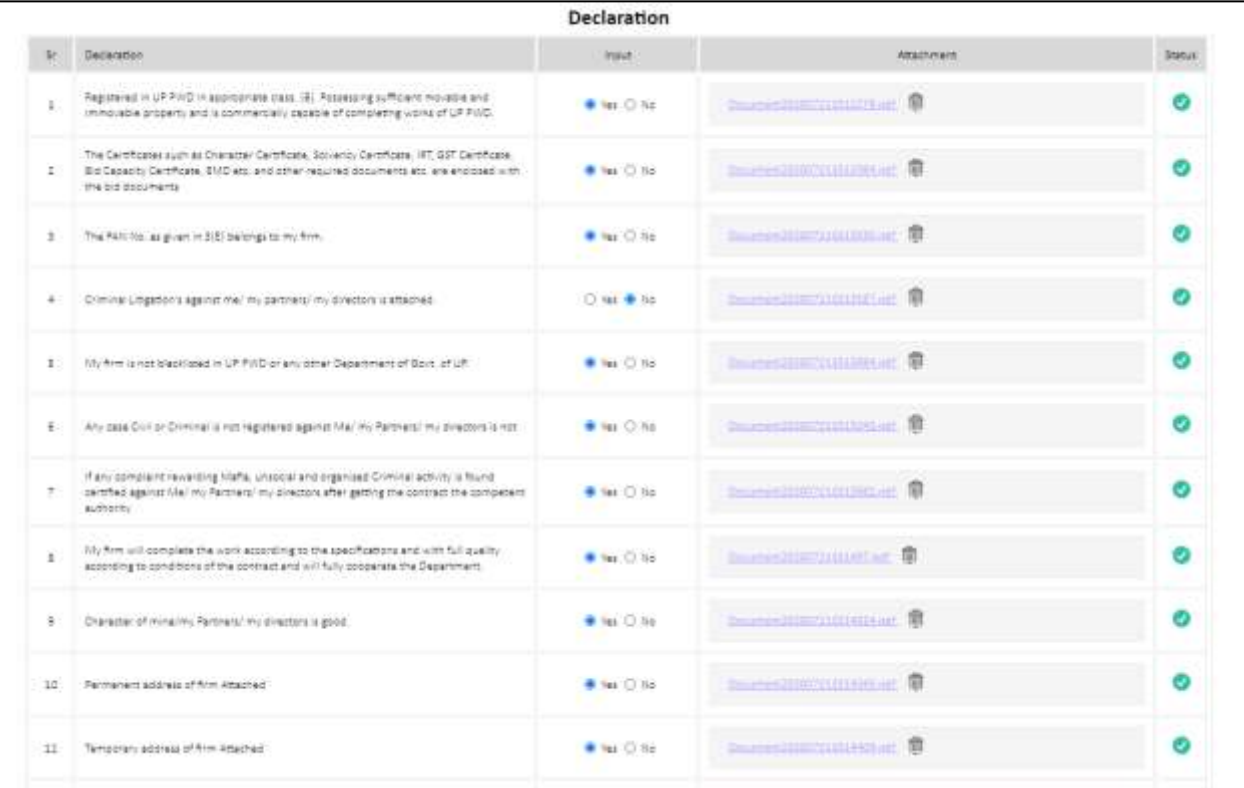

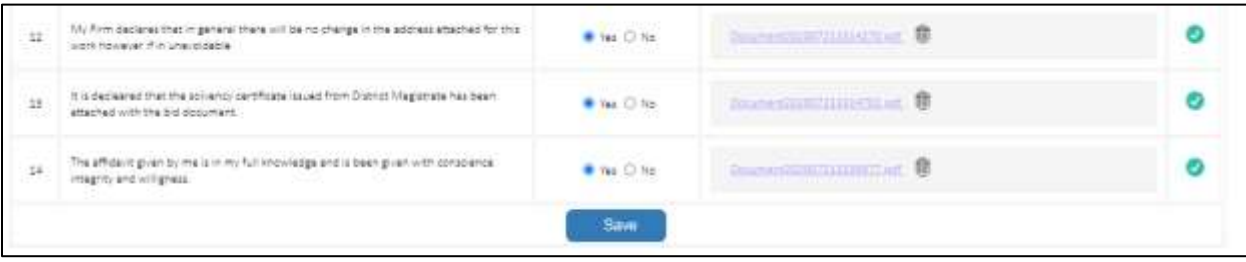

## 3.4 Turn over Details

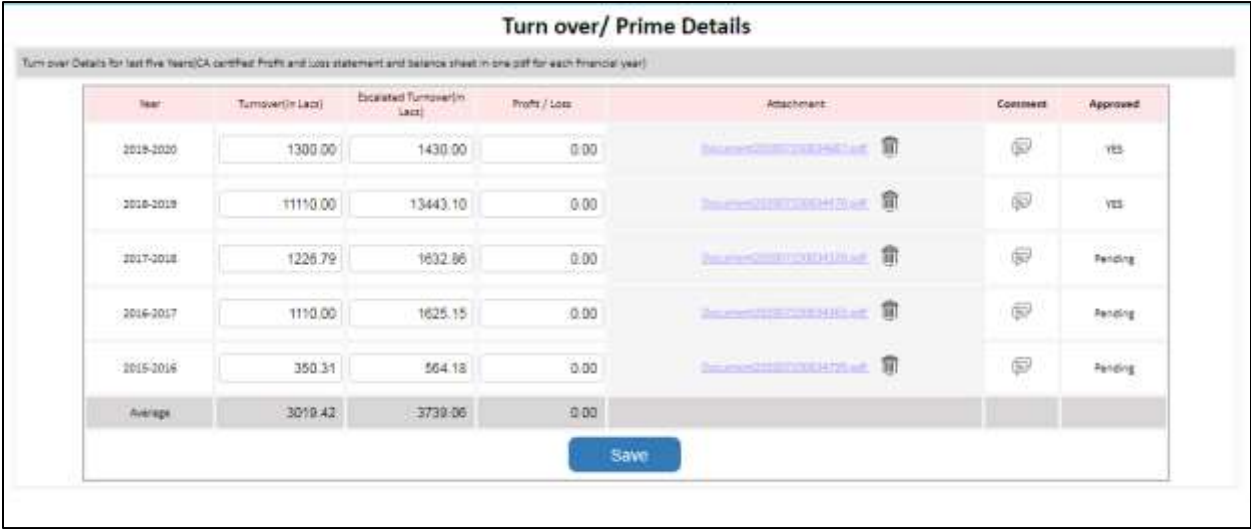

## 3.5 Affidavit Details

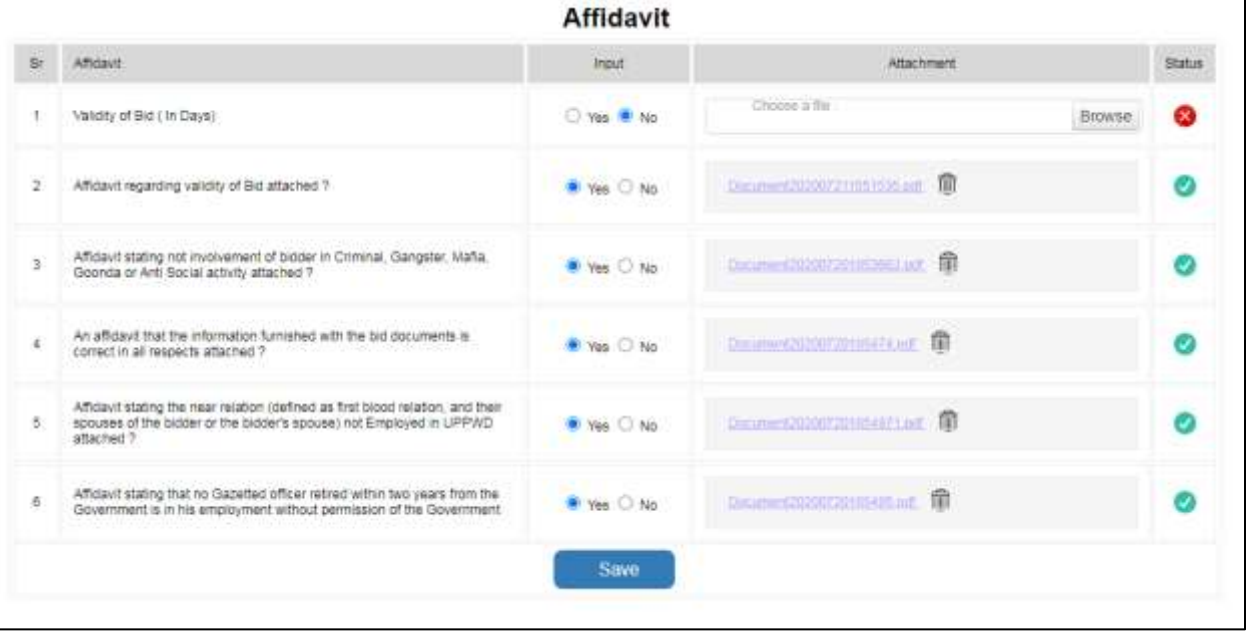

## 4 Bank / Experience Details

### 4.1 Experience details

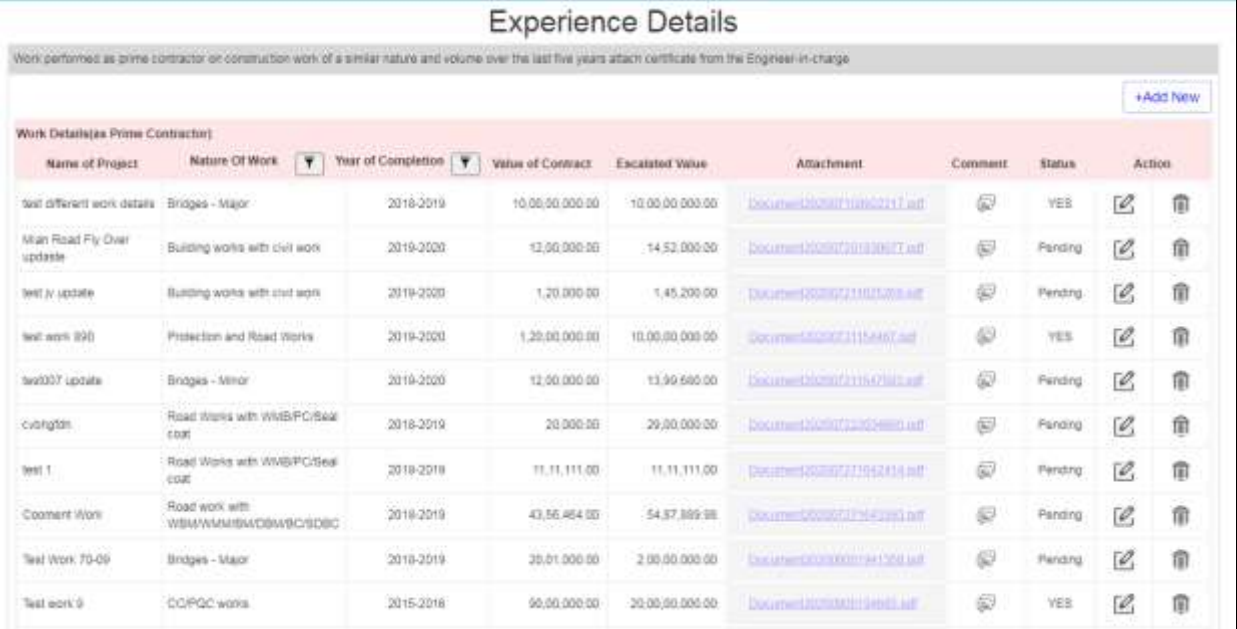

- Click on Add new Button to add new details.
- Add Comment on click of comment section.
- Click on Edit button to edit record
- Click on delete button to delete record.

### 4.2 Bank details

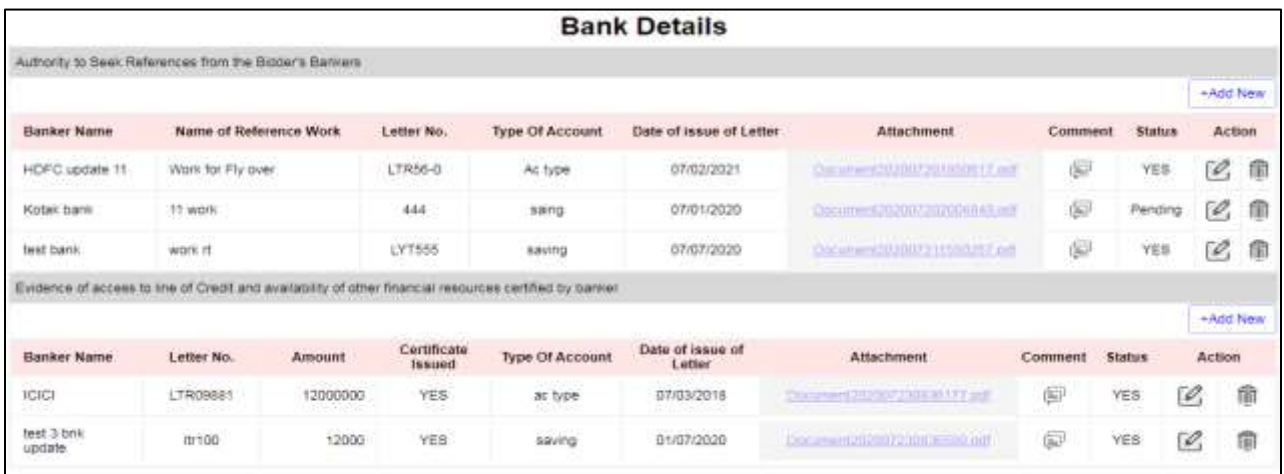

- Click on Add new Button to add new details.
- Add Comment on click of comment section.
- Click on Edit button to edit record
- Click on delete button to delete record.

## 4.3 WMS Work details

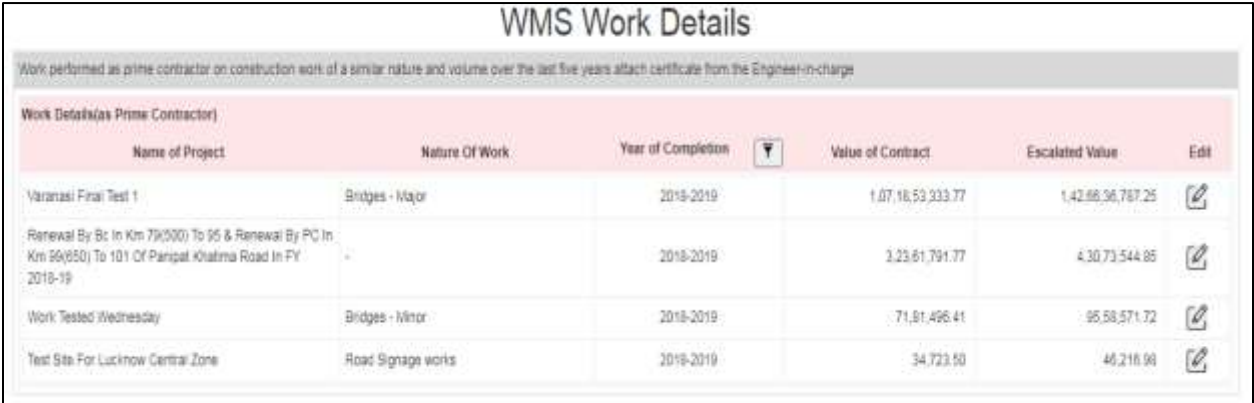

## **5 Equipment Details**

### 5.1 Machinery

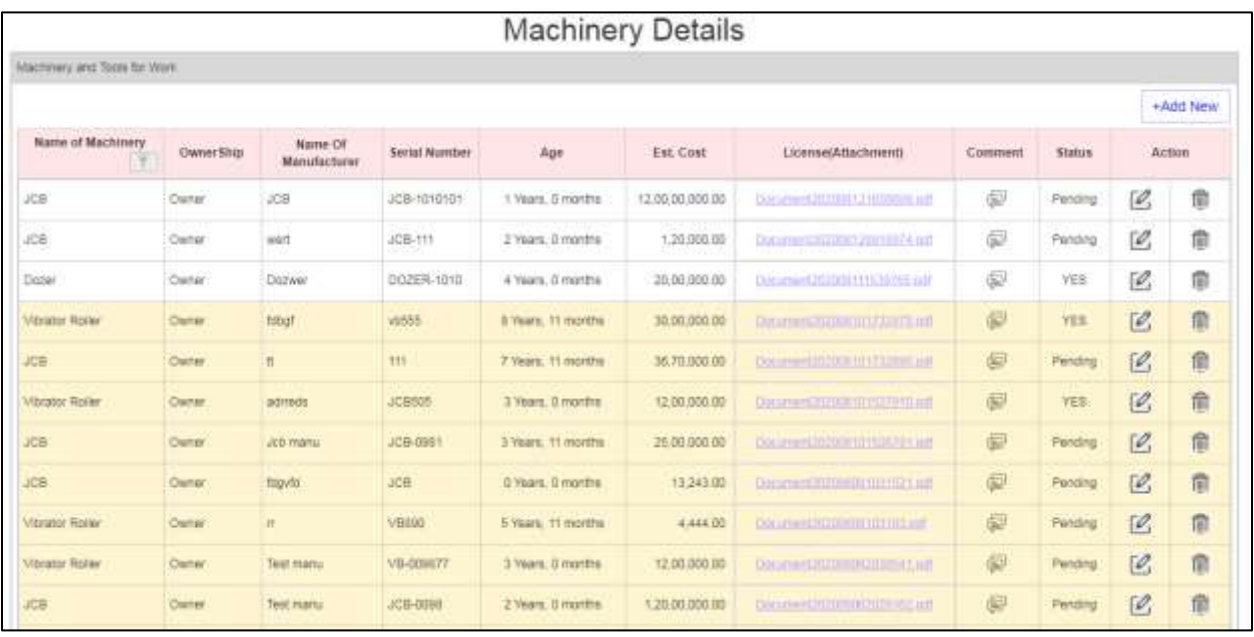

- Click on Add new Button to add new details.
- Add Comment on click of comment section.
- Click on Edit button to edit record
- Click on delete button to delete record.

# 5.2 Technical staff

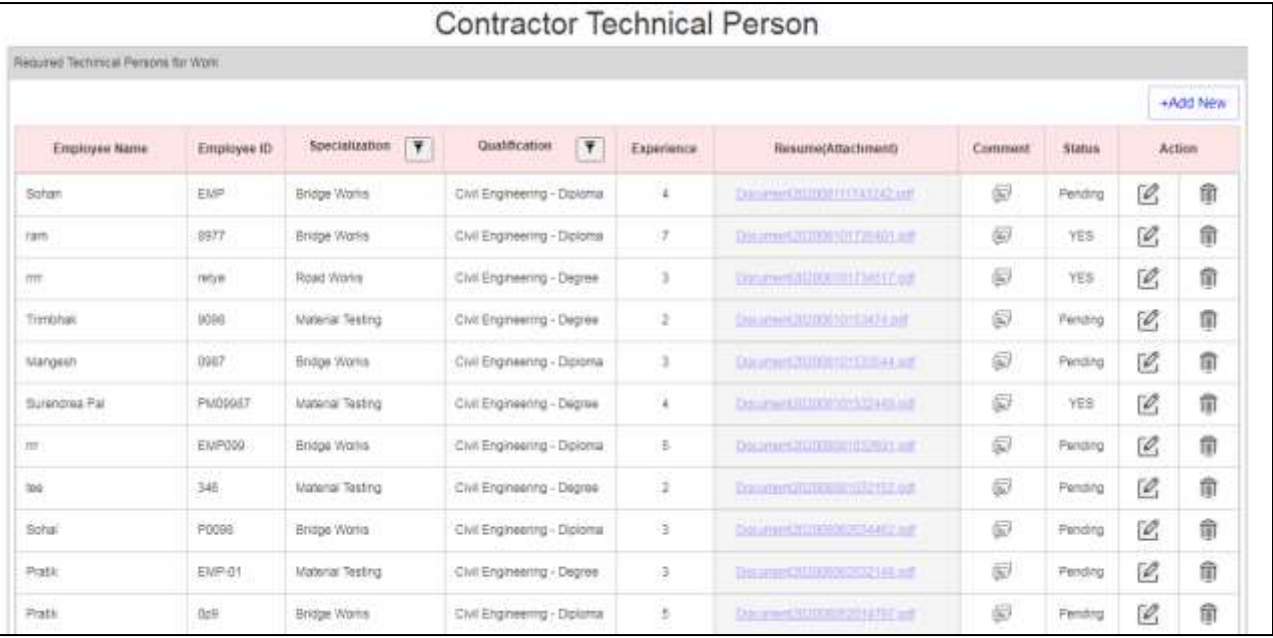

- Click on Add new Button to add new details.
- Add Comment on click of comment section.
- Click on Edit button to edit record
- Click on delete button to delete record.

## 5.3 Lab Equipment

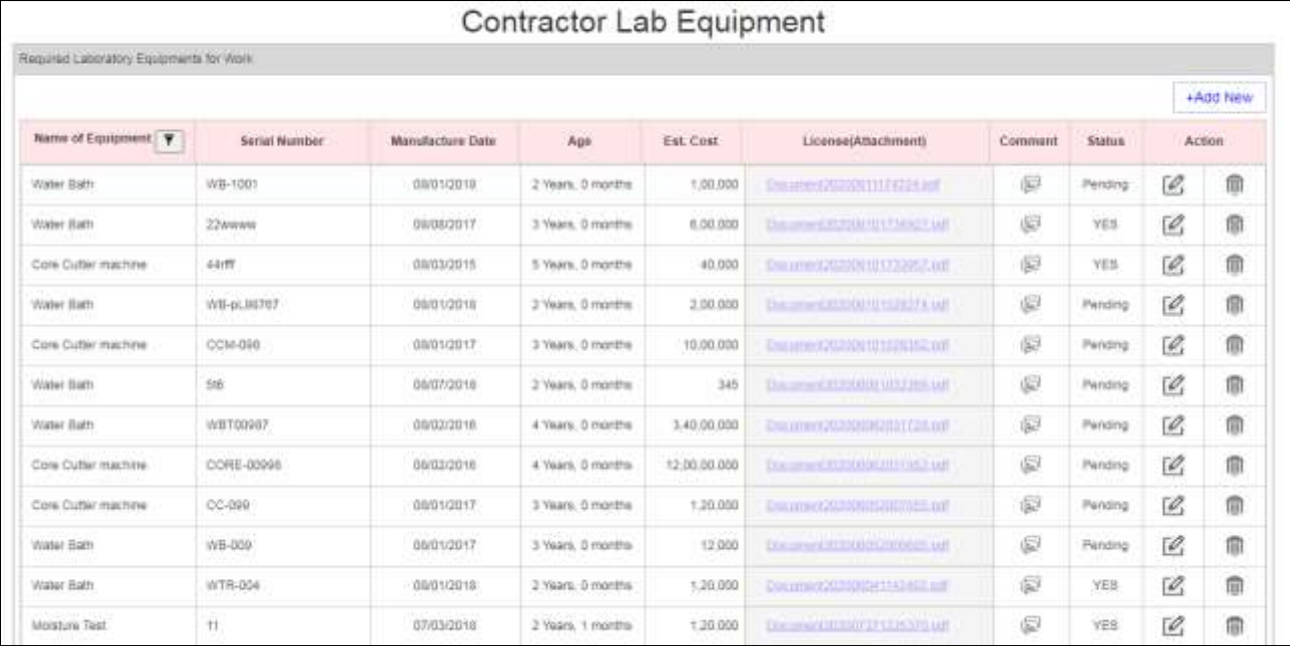

- Click on Add new Button to add new details.
- Add Comment on click of comment section.
- Click on Edit button to edit record
- Click on delete button to delete record.